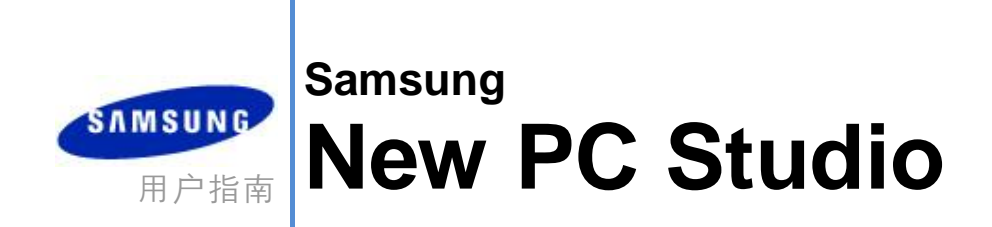

Copyright © 2008-2009 Samsung Electronics Co., Ltd.

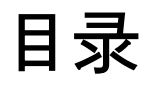

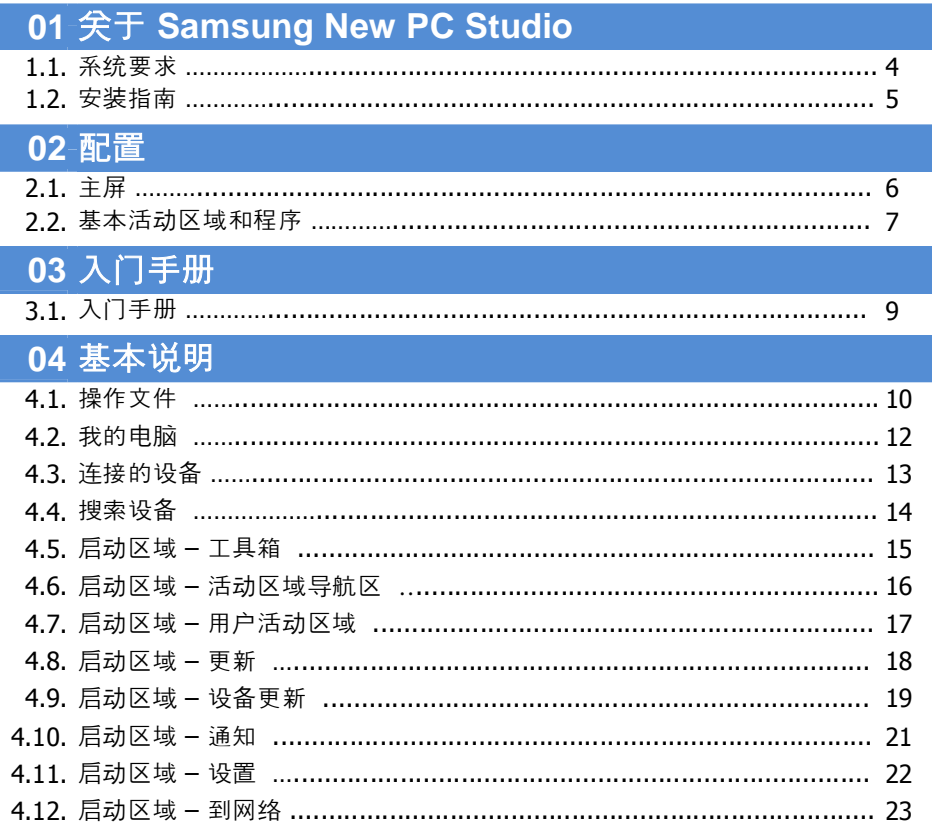

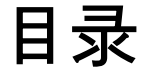

#### 05程序说明 5.1. 待办事项 ……………………………………………………………………………………… 5.2. 电话簿 ………………………………………………………………………………………… 5.3. 备忘录 ………………………………………………………………………………………… 5.4. 日程表 ………………………………………………………………………………………… 5.5. 预订行动日 ………………………………………………………………………………… 5.8. 视频播放器 …………………………………………………………………………… 5.13. 互联网连接器 ……………………………………………………………………………… 5.17. 短信发送器 …………………………………………………………………………… 5.20. 媒体管理器 ……………………………………………………………………………………

# **01** 关于 **Samsung New PC Studio**

**1.1** 系统要求

- ▶ 操作系统 : Windows 2000 系列、XP 系列、Vista 系列
- ▶ 中央处理器: Pentium 600 MHz 或更高
- ▶ 随机存取内存: 512 MB 或更高
- ▶ 磁盘:至少 200 MB 的可用磁盘空间
- ▶ USB 端口或蓝牙设备
- ▶ Microsoft DirectX 9.0 或更高版本
- ▶要连接到蓝牙, 请安装以下软件部件之一:
- Microsoft 堆栈 k : Windows XP Service Pack 2 或更高版本
- Widcomm 堆栈 : 1.4.2.10 SP5 版或更高版本
- Bluesoleil 堆栈 : 1.6.0 版或更高版本
- Toshiba 堆栈 : 3.0 版或更高版本

▶为了使用附加功能,请检查是否安装了以下软件:

- Microsoft Outlook 2002 或更高版本
- Internet Explorer 5.0 或更高版本
- Windows Media Player 11 或更高版本

注意 : 要安装上述程序, 需要管理员帐户。

# **01** 关于 **Samsung New PC Studio**

## **1.2.** 安装指南

- 1) 如果您将 New PC Studio 光盘插入光驱 , 则 New PC Studio 安装程序将自动出现。
- 2) 选择某一语言,然后单击 " 安装 " 。
- 3) 根据安装程序信息选择后续步骤,或者将您的手机连接到计算机。
- 4) 执行在安装完成后在背景屏幕上创建的 New PC Studio 图标。

# 配置

## **2.1.** 主屏

Samsung New PC Studio 的主屏如下。

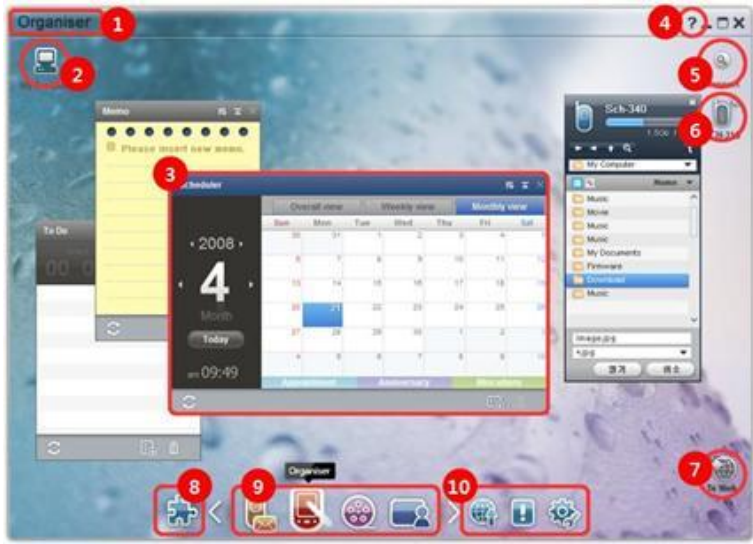

 活动区域标题 我的电脑 程序 帮助 搜索设备 连接的设备 启动区域 - 到网络 启动区域 - 工具箱 启动区域 - 活动区域导航区 启动区域 - 更新/通知/设置

## **02** 配置

#### **2.2.** 基本活动区域和程序

介绍 Samsung New PC Studio 提供的基本活动区域以及相应活动区域的有关程序。

#### 通讯器活动区域

提供包括电话簿在内的与通信相关的功能。

#### ▶ 程序

■ 电话簿:通过电话簿,您可以添加、编辑和删除联系人和组,以及在 Samsung New PC Studio 和手机之间同步在它们中保存的联系人,反之亦然。

- SIM 卡电话簿: 通过 SIM 卡电话簿, 可以实时添加、编辑或删除在 SIM 卡中存储的联系人。
- **互联网连接器**:通过互联网连接器,您可以借助手机之类的调制解调器连接到互联网或公司通信网络。
- **信息管理器:**通过信息管理器,您可以从手机导入短信和彩信并在您的计算机中管理它们。
- 发送短信: 将在您的计算机上撰写的短信发送到所连接的手机上。
- 发送彩信:将在您的计算机上撰写的彩信发送到所连接的手机上。
- 电子邮件同步: 此电子邮件同步功能同步连接到计算机的手机的电子邮件信箱和 Outlook。

#### 管理目录活动区域

提供包括日程表之类的与个人日程表相关的功能。

▶ 程序

■ 日程表: 通过日程表, 您可以添加、编辑和删除日程表, 以及在 Samsung New PC Studio 和您的手机之间同步日程表。

■ 备忘录:通过备忘录, 您可以添加、编辑和删除备忘录, 以及在 Samsung New PC Studio 和手机之间同步在它们中保存的备忘录。

■ 待办事项: 通过待办事项, 您可以添加、编辑和删除待办事项, 以及在 New PC Studio 和手机之间同步在它们中保存的待办事项。

■ 预订行动日: 通过预订行动日, 您可以添加、编辑和删除预订行动日。

■ 时间表: 通过时间表, 用户可以实时添加、编辑和删除手机中的时间表内容。

■ 语音备忘:通过语音备忘,用户可以将文件从手机导入计算机,以及在 New PC Studio 中管理和播放它们。

#### 媒体管理器活动区域

提供媒体文件管理和播放功能。 ※ "媒体管理器"活动区域限制工具箱的使用。

#### ▶ 程序

■ 音**乐管理器:**您可以管理、存储、共享和播放计算机中的音乐文件, 以及将音乐文件导出到三星手机和 MP3 播放器以及从三星手机和 MP3 播放器导入

■ 照片管理器: 使用照片管理器, 用户可以管理、存储、共享、播放和编辑 PC

中存储的照片文件,并可以将文件导出到三星手机和从三星手机导入文件。

■ 视频管理器: 使用视频管理器, 用户可以管理、存储、共享、播放和编辑 PC

中存储的视频文件,并可以将文件导出到三星手机和从三星手机导入文件。

#### 多媒体应用程序

您可以通过工具箱打开和使用任何活动区域上的多媒体应用程序。

▶ 程序

■ 图像查看器:您可以查看通过手机或数码相机拍摄的照片, 以及不同类型的计算机图像。

■ **音乐播放器:**支持播放若干音乐文件格式,还可以播放三星手机和 MP3 支持的音乐文件以及录制的声音文件。

- **视频播放器:**允许您播放通过手机和数码相机拍摄的视频以及不同类型的计算机视频。
- **视频转换器**:允许您根据需要转换通过手机传输的视频文件的格式并优化播放环境
- **光盘翻录:**从音乐 CD 中提取音源,并从 Web 导入音乐信息,以便更准确、更轻松地应用这些信息。
- 光盘烧制: 允许您将文件烧制到音乐光盘或数据光盘上。

## 其他应用程序

提供其他供手机使用的功能。

- ▶ 程序
- 备份和还原 : 您可以将手机中存储的数据备份到 PC 或将备份数据还原到手机。 (仅可用于安装了 Symbian 或 Windows Mobile 的手机)
- 安装/卸载手机应用程序 : 您可以安装和卸载手机中的程序。
- (仅可用于安装了 Symbian 或 Windows Mobile 的手机)

# **03** 入门手册

## **3.1.** 入门手册

允许您速览与 Samsung New PC Studio 的用法有关的最基本细节。

- 连接设备 **[4.4.**搜索设备**]**

- 传输文件 **[4.1.**操作文件**]**

**-** 查看"活动区域导航区"的说明**[4.6.**启动区域 **–** 活动区域导航区**]**

- 通过使用"工具箱"建立用户活动区域 **[4.7.**启动区域 **–** 用户活动区域**]**

## **4.1.** 操作文件

#### 概述

使用 Samsung New PC Studio, 您可以通过拖放功能自由地将文件发送到"我的电脑"或"连接的设备"。

### 传输文件

您可以在 Samsung New PC Studio 顶部所示的 " 我的电脑 " 和 " 连接的设备 " 之间传输文件。单击我的电脑图标和连接的设备图标,可以通过不同方式查看文件列表和发送文件。

#### **■** 发送(复制)文件

" 我的电脑 " 和 " 连接的设备 " 之间的文件传输基本上是通过复制执行的。 1) 通过单击我的电脑图标或连接的设备图标打开一个窗口。 2) 从文件列表中选择一个文件。 3) 要发送所选文件,请执行以下操作之一: ▶ 使用鼠标, 选择一个文件并将其拖放到您要将它传输到的位置。 (要复制 " 我的电脑 " 或 " 连接的设备 " 内的文件,请在按住控制键的同时拖放它。) ▶ 选择某一文件并单击鼠标右键。 单击菜单上的复制。 转到您要将该文件传输到的位置,然后单击鼠标右键。 单击菜单上的粘贴。 ▶ 通过按下快捷键控制**+c**,复制所选文件。 并且通过按下快捷键**控制+v**,将该文件粘贴到要将其传输到的位置。

#### **■** 删除文件

1) 通过单击我的电脑图标或连接的设备图标打开一个窗口。 2) 从文件列表中选择一个文件。 3) 选择某一文件并单击鼠标右键。 单击菜单上的删除。 ※ 或者, 选择该文件并按下键盘上的删除键。

#### **■** 重命名文件

1) 通过单击我的电脑图标或连接的设备图标打开一个窗口。 2) 从文件列表中选择某一文件并单击鼠标右键。 3) 单击菜单上的重命名。 4) 在空的输入空间中输入所需文件名, 然后单击文件列表中的空区域。

#### **■** 转换文件

在您将多媒体文件从 " 我的电脑 " 发送到 " 连接的设备 " 时, New PC Studio 允许您将不支持的文件类型转换为 " 连接的设备 " 的文件格式并发送它。 1) 如果在传输某一文件时该文件属于不支持的类型,则会出现一个弹出窗口,询问您是否要执行文件转换。 2) 在弹出窗口中单击是。在转换后, 将自动发送该文件。

#### 利用文件

您可以利用 Samsung New PC Studio 以不同方式操纵文件。

#### **■** 导出到程序

1) 通过单击我的电脑图标或连接的设备图标打开一个窗口。

2) 如果将 Samsung New PC Studio 支持的文件拖到该程序 , 则该文件将打开。 (此功能具有与 " 浏览文件 " 相同的效果。)

#### 连接媒体播放器 **(MTP)**

※ 在设备通过媒体播放器连接到 PC 时此项可用。

#### **■** 刷新

- 更新播放列表和文件列表并在列表区域显示更新后的信息。

#### 发送文件

#### **■** 发送添加到媒体管理器中的列表和音乐文件

- 1) 单击我的电脑或连接的设备图标打开窗口。
- 2) 单击设备图标底部的发送按钮。
- 3) 添加到媒体管理器中的音乐文件和播放列表随即发送到所连接的设备。
- ※ 此项仅在媒体管理器活动区域中可用。
- ※ 设备中存储的文件和播放列表未修改或删除。
- ※ 如果设备空间不足,传输将会停止。

### **■** 拖放

- 1) 单击我的电脑或连接的设备图标打开窗口。
- 2) 选择所需文件并将其拖放到目标位置。
- 3) 该音乐文件随即发送到目标位置。

#### 播放列表

#### **■** 选择播放列表

1) 单击我的电脑或连接的设备图标打开窗口。 2) 在播放列表区域, 选择默认列表(全部、最近添加的歌曲、播客)和您添加的播放列表。 3) 所选播放列表中的音乐文件随即显示在文件列表区域中。

#### **■** 添加播放列表

1) 单击我的电脑或连接的设备图标打开窗口。 2) 单击播放列表区域顶部的添加播放列表按钮。 3) 随即在列表区域底部新建一个播放列表。

#### **■** 重命名播放列表

1) 单击我的电脑或连接的设备图标打开窗口。 2) 选择要重命名的播放列表。 3) 单击播放列表区域顶部的重命名播放列表按钮。 4) 在名称字段中输入新名称, 然后单击文件列表中的空白区域。

#### **■** 删除播放列表

1) 单击我的电脑或连接的设备图标打开窗口。

2) 选择要删除的播放列表。

- 3) 单击播放列表区域顶部的删除播放列表按钮。
- 4) 播放列表随即被删除。

## **4.2.** 我的电脑

概述

您可以通过 " 我的电脑 " 管理计算机文件夹和文件。 单击"我的电脑"图标可以打开一个窗口,窗口中显示现有计算机文件夹和文件列表。有关文件操作的详细信息,请参阅 **[4.1.** 操作文件**]** 。

## **4.3.** 连接的设备

## 概述

您可以通过 " 连接的设备 " 管理计算机文件夹和文件。 单击"连接的设备"图标可以打开一个窗口,窗口中显示现有计算机文件夹和文件列表。 有关文件操作的详细信息,请参阅 **[4.1 .** 操作文件**]**。

## **4.4.** 搜索设备

## 概述

您可以检索新设备并与其连接 , 以便可以在 Samsung New PC Studio 中使用它。 如果连接 USB 电缆 , 则 Samsung New PC Studio 不执行新设备的检索过程便自动连接到它。 ※ 连接支持功能可能因国家/地区设置或者您在安装过程中选择的手机操作系统的不同而异。

## 通过 **USB** 搜索设备 **/** 搜索串行设备

1) 单击 Samsung New PC Studio 右上角的搜索设备图标。 2) " 搜索设备 " 弹出窗口将出现 , 显示检索到的设备的列表。 3) 选择您要连接的设备,然后单击连接按钮。 4) 在 " 正在连接设备 ... " 消息出现并且成功连接后,将出现连接到该活动区域的设备图标。

## 通过蓝牙搜索设备

1) 从您要连接到的设备上开启蓝牙功能,并确保该功能已开启。 2) 连接您的计算机和蓝牙。 3) 从搜索设备菜单中单击搜索。 4) 选择您要连接的设备,然后单击连接按钮。 5) 如果是首次与该设备连接: ▶ 根据有关信息在输入框中输入随机数字, 并且在设备中也输入相同数字。

▶ 在完成后单击确定按钮。

6) 连接完成。

#### ※ 与设备连接有关的信息

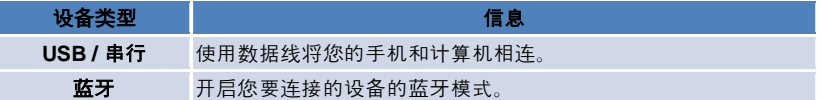

## **4.5.** 启动区域 **–** 工具箱

## 概述

通过工具箱,您可以打开和关闭活动区域中的不同程序。您可以通过工具箱对活动区域进行适当配置。 有关活动区域的详细信息,请参阅 **[4.6 .** 启动区域 **–** 活动区域导航区**]** 。 ※ 某些程序需要设备连接才能运行。

※ 可执行程序可能根据所连接设备的功能而有所不同。

### ■ 在活动区域中打开程序

1) 通过在启动区域中单击工具箱图标, 打开"工具箱"窗口。

- 2) 要在活动区域中打开某一程序,请执行以下操作之一:
- ▶ 将工具箱的程序图标拖放到该活动区域。
- ▶ 单击程序图标。

## ■ 在活动区域中关闭程序

要在活动区域中关闭程序:

▶ 单击关闭程序按钮。

### **4.6.** 启动区域 **–** 活动区域导航区

#### 概述

活动区域具有若干程序,并且允许您更改名称和外观。在活动区域中,最后的设置(例如程序配置位置和正运行的程序等 ) 将在使用后自动保存。在 Samsung New PC Studio 安装时提供的基本活动区域将支持您高效率地使用 Samsung New PC Studio, 因为它具有与活动区域标题相关的程序。如果您单击每个活动区域图标, 则它将移到相应活动区域。 活动区域导航区是一种由多个活动区域构成的组合,是屏幕底部由多个活动区域组成的一个区域。

## 更改活动区域属性

您可以更改活动区域标题、文本颜色、背景色和外观之类的属性。 要更改活动区域属性,请执行以下操作之一:

#### **■** 使用活动区域的底部区域

1) 选择活动区域的底部区域, 然后单击鼠标右键。

- 2) 单击菜单上的活动区域设置。
- 3) 在弹出窗口中修改所需属性后,单击确定按钮以完成修改。

## **■** 使用启动区域中的图标

- 1) 单击启动区域中的设置图标。
- 2) 单击弹出窗口中的活动区域选项卡。
- 3) 单击并选择"活动区域"选项卡中配置的活动区域。

## 初始化整个活动区域

您可以根据活动区域的类型初始化或删除活动区域。您只能初始化基本活动区域,并且只能删除通过用户活动区域或更新 添加的活动区域。

1) 选择相应活动区域的底部区域,然后单击鼠标右键。

- 2) 单击菜单上的初始化整个活动区域。
- 3) 从弹出窗口中单击是, 将初始化整个活动区域。

## **4.7.** 启动区域 **–** 用户活动区域

### 概述

用户活动区域是用户可根据需要将程序置于其中的活动区域。 在执行时,将创建一个空的活动区域。用户可通过在此活动区域中打开工具箱程序,根据其需要建立活动区域。有关工具 箱的详细信息,请参阅 **[4.5.** 启动区域 **–** 工具箱**]** 。

## 建立用户活动区域

1) 在启动区域中单击**添加用户活动区域**图标。 2) 在活动区域弹出窗口中输入要建立的活动区域的名称 , 然后单击确定按钮。新的活动区域图标将在活动区域导航区中创建。 3) 单击新活动区域图标, 并且执行工具箱以根据您的需要建立活动区域。

## 删除活动区域

1) 在活动区域的底部中单击鼠标右键。

2) 在菜单出现后, 单击删除活动区域。

3) 然后, 从删除确认弹出窗口中单击确定按钮, 以完成操作。

## **4.8.** 启动区域 **–** 更新

## 概述

Samsung New PC Studio 更新通过最新的 Samsung New PC Studio 和程序版本更新 , 提供更多的改进功能。此外,您可以安装新增的活动区域,只要要添加的程序更新在工具箱中自动执行。

## 更新 **Samsung New PC Studio**

1) 单击启动区域中的更新图标。

- 2) 单击 Samsung New PC Studio 更新的详细信息旁的更新按钮。
- 3) 在完成更新后, 单击确定按钮以完成更新。

## **4.9.** 启动区域 **–** 设备更新

#### 概述

通过设备更新,用户无需访问设备中心,即可在具有功能上的改进时将手机软件更新为最新版本。 在使用设备更新前,请通读下面的警告。

#### 警告

1) 请确保在更新手机前备份在您的手机中存储的关键数据。 2) 请确保在正在进行设备更新时缆线与手机保持相连。断开缆线连接可能会导致严重错误。 3) 在设备更新正在进行中时请保持手机盖打开,并且避免按下任何按钮。 4) 在 Internet 连接不稳定时不要运行设备更新。否则,更新可能会终止。 5) 充足的内存和 CPU 资源也是正确运行设备更新所必需的。在设备更新正在进行中时请退出正在 PC 上运行的其他应用程序。 6) 请确保在电池充满电的情况下运行设备更新。设备更新可能会运行 10 分钟到 1 小时,具体时间取决于电池电量。如果在设备更新正在进行中时电池电量不足,可能会发生严重错误。 7) 在设备更新正在进行中时不要重新启动您的 PC 和手机,否则可能会导致严重错误。

## 执行设备更新

1) 单击启动器中的更新图标。 2) 在"更新"窗口中单击设备更新选项卡。 3) 选择您要更新的型号将显示该型号是否要求某一更新(需要首先连接手机)。 4) 在需要某一更新时,单击更新按钮可以显示设备更新向导。

## 设备更新向导

请按照下面的步骤使用设备更 新向导。如果引发任何问题, 请按照屏幕上显示的消息执行。

#### 步骤 **1)** 警告

- 此步骤提供与设备更新有关的警告。 通读警告, 单击底部的"我已阅读全部信息"复选框,然后单击下一步按钮。

#### 步骤 **2)** 二进制文件下载

- 在此步骤中, 将从更新服务器下载设备更新所需的二进制文件。此步骤将自动执行并转到下一步。

#### 步骤 **3)** 执行设备更新

- 在此步骤中,将使用二进制文件来升级手机。此步骤也自动执行。在此步骤后,手机将重新启动并且下一步将开始。

#### 步骤 **4)** 完成设备更新

- 在此步骤中, 设备更新完成。单击"完成"按钮可以完成设备更新。

### 还原模式

如果您断开与手机的连接或者在设备更新正在进行中时出错,则手机可能无法正常工作。在此情况下,可以使用还原模式 还原您的手机。如果手机在还原模式中未完全还原,则与最近的三星电子服务中心联系以寻求帮助。

### 执行还原模式

1)

如果在设备更新正在运行中时出错,则屏幕将更改为提示您执行还原模式。选择还原模式,然后单击下一步按钮以运行还 原模式。

2) 即使在发生错误后您可能选择不运行还原模式并且完成更新, 仍可以通过在 New PC Studio 执行设备更新来随时执行还原模式,并且按照下面的步骤执行。

- 如果设备更新窗口底部的消息指示需要还原, 则单击样细信息按钮可以执行还原模式。

3)

将出现一个屏幕,从中可以选择要还原的手机型号。您未能更新的所有手机型号都将在屏幕上列出。选择要还原的型号, 然后单击还原按钮。

## 设备更新向导(还原模式)

请按照下面的步骤使用设备更新向导(还原模式)。如果引发任何问题,请按照屏幕上显示的消息执行。

## 步骤 **1)** 警告

- 此步骤提供与还原有关的警告。通读警告,单击底部的"我已阅读全部信息"复选框,然后单击**下一步**按钮。

#### 步骤 **2)** 将手机更改为还原模式

- 此步骤指示如何将手机更改为还原模式。按照指示将手机更改为还原模式,然后单击**还原**按钮以便移到下一步。

## 步骤 **3)** 执行还原模式

- 在此步骤中,将还原手机。此步骤将自动执行。在此步骤后,手机将重新启动并且下一步将开始。

## 步骤 **4)** 完成还原模式

- 在此步骤中, 还原模式将完成。单击"完成"按钮可以完成还原模式。

## **4.10.** 启动区域 **–** 通知

## 概述

" 通知 "

会通知更新、事件和程序添加等信息。每次它具有要通知的信息时,就会在右下角通过弹出窗口显示该信息,并且在几秒 钟后自动消失。

## 查看通知存档

通知存档显示无法在一屏中提供的信息。如果您单击 "通知",则根据信息类型执行以下操作。在出现事件或广告时,将显示一个新的互联网浏览器窗口,并且它将移到相应 的网站;在更新和程序添加时,它将相应移到 Samsung New PC Studio 的执行阶段。 1) 单击启动区域中的通知图标。您可以在 " 通知存档 " 弹出窗口中看到详细信息。 2) 要执行通知, 请双击相应项目。 3) 要完成, 请单击关闭按钮。

## **4.11.** 启动区域 **–** 设置

## 概述

在本章中,您可以设置 Samsung New PC Studio 中活动区域的常规部分和属性。

## 常规设置

1) 单击启动区域中的设置图标。

2) 在参考以下说明后从常规选项卡中选择所需设置, 然后单击确定按钮。

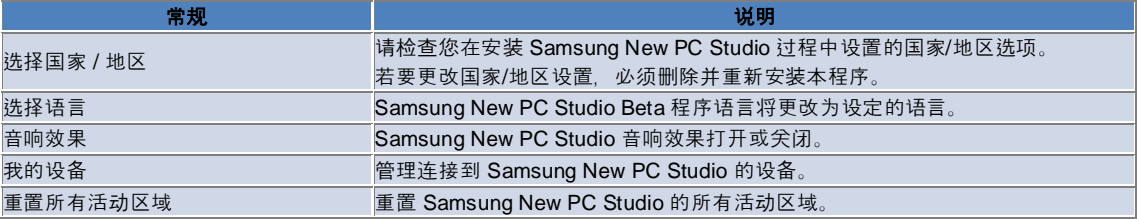

## 活动区域设置

- 1) 单击启动区域中的设置图标。
- 2) 单击活动区域选项卡。
- 3) 单击并选择"活动区域"选项卡中配置的活动区域。
- 4) 请参考以下信息更改该设置, 然后单击确定按钮。

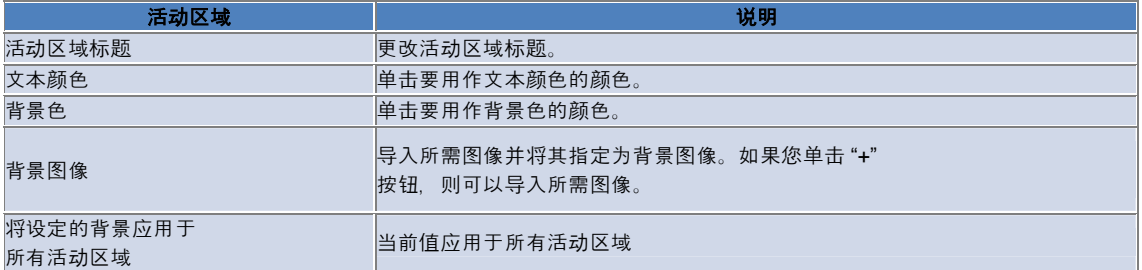

#### 选项设置

1) 单击启动器中的设置图标。

2) 参考以下说明之后, 从选项选项卡中选择所需的设置, 然后单击确定按钮。

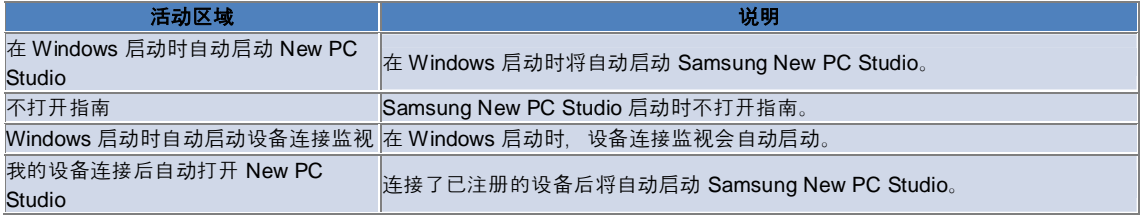

## **4.12.** 启动区域 **–** 到网络

## 概述

※

Samsung New PC Studio 提供"到网络"功能,允许用户轻松地将图像、视频和其他多媒体文件发送到网站。 您可以在连接到互联网的计算机中使用"到网络"应用程序,以便注册支持发布的网站和将可用于 New PC Studio 的媒体文件发布到网络。

#### 首次执行时的许可协议

在"到网络"中,许可协议是必需的,因为在使用该应用程序时,包括地址和电话数据在内的个人信息可能会暴露给网络服 务操作人员。

1) 在首次执行"到网络"时, 单击到网络图标将显示许可协议。 2) 在首次执行"到网络"时, 拖放单个或多个文件也将显示许可协议。 3) 在首次执行"到网络"时,如果某一用户不同意许可协议,则在拖放某一媒体文件时该注册站点的上下文菜单将被禁用,并 且在下次执行时"许可协议"窗口将再次出现。如果某一用户同意该许可协议,则该窗口将不再出现。

#### 验证帐户

※

在"到网络"中,许可协议是必需的,因为在使用该应用程序时,包括地址和电话数据在内的个人信息可能会暴露给网络服 务操作人员。

※ 可以通过 New PC Studio 或在网站上验证您的帐户。

#### ■ New PC Studio 中的身份验证

1) 单击到网络 图标以显示"设置"窗口。 2) 在网站列表中单击所需网站。 3) 显示该站点的"验证帐户"窗口,并且输入用于登录的帐号和密码。 4) 然后,"正在登录…"信息将弹出。在"到网络设置"窗口中验证了您的帐户后,在站点名称前将显示一个复选框。 5) 要编辑进行了验证的帐户,则单击编辑帐户按钮并且输入用于登录的帐号和密码。 6) 然后, "正在登录…"信息将弹出。在检查了您的帐户后, "到网络设置"窗口中站点名称前的复选框将保持被选中。 7) 在对您的帐户进行了身份验证后, "删除帐户"和"编辑帐户"按钮将在站点名称旁出现。 要编辑该帐户,请单击编辑帐户按钮并在 New PC Studio 中执行身份验证过程。 8) 要禁用已进行身份验证的帐户,请取消选中该复选框。

#### ■ 网站身份验证

1) 单击到网络 图标以显示"设置"窗口。 2) 在网站列表中单击所需网站。 3) 显示站点的"验证帐户"窗口,然后单击确定以便移到该站点。 4) 在站点上直接登录。 5) 然后, "正在登录…"信息将弹出。在检查了您的帐户后, "到网络设置"窗口中站点名称前的复选框将保持被选中。 6) 要编辑该帐户,请单击编辑帐户按钮并在站点上执行身份验证过程。 7) 要禁用已进行身份验证的帐户,请取消选中该复选框。

#### 在网络上发布文件

1) 将站点支持的文件拖放到"到网络"图标上将在上下文菜单中显示该站点。单击上下文菜单以便上载该文件。 2) 可供上载的文件大小小于 10 MB。您可以在该大小限制内上载若干文件。 3) 在拖放失败时,将弹出一个信息。如果在发布到站点时在"设置"窗口中选择了"自动浏览",则拖放失败时将显示该站点的

帮助。

4) 可供在 New PC Studio 中上载的视频大小小于 100 MB。建议您在大多数站点中逐一上载文件。

## **05** 程序说明

## **5.1.** 待办事项

#### 概述

通过待办事项, 您可以添加、编辑和删除待办事项 , 以及在 Samsung New PC Studio 和手机之间同步在它们中保存的待办事项。 ※ 根据国家\地区设置,可能不会提供某些应用程序。

## 选择字段型号

仅启用用户手机所支持的字段。 1) 将您的手机连接到 **New PC Studio**。 2) 此时, 应用程序顶部的组合框变为所有字段中已连接手机的型号和电话号码。 3) 单击添加待办事项按钮, 检查编辑窗口中已启用的字段。

※ 第一次启动 **New PC Studio** 时,待办事项的字段设置为显示 New PC Studio 中提供的所有字段。 但是,即使在所有字段中都输入了数据,也不会对要同步的手机所不支持的字段进行同步。 ※ 当手机第一次连接到 **New PC Studio** 时,仅会启用手机中提供的字段。 ※ 如果更改了**待办事项**中的字段型号,则基于同步的应用程序(电话簿、日程表、任务)的字段型号也将以相同方式更改。

#### 添加待办事项

- 1) 要添加待办事项,请执行以下操作之一:
- ▶ 单击待办事项底部的添加图标。
- ▶ 双击空的 " 待办事项 " 列表。
- ▶ 在单击鼠标右键后, 单击添加菜单项。
- 2) 在出现**添加待办事项**窗口后,输入详细信息并单击**确定**按钮。它们然后将添加到"待办事项"列表中。

## 编辑待办事项

1) 在 " 待办事项 " 列表中双击要编辑的项目。 ※ 或者在光标位于相应项目之上时单击鼠标右键, 然后单击**编辑**菜单项。 2) 在出现编辑待办事项窗口后, 编辑详细信息并单击确定按钮。 待办事项的编辑完成。

#### 删除待办事项

1) 在"待办事项"列表中选择要删除的项目,然后单击待办事项底部的删除图标。 ※ 或者在光标位于相应项目之上时单击鼠标右键,然后单击删除菜单项。 2) 在出现要求确认删除的弹出窗口后, 单击是。待办事项将从列表中删除。 3) 如果您要删除若干项目,可以在按住**控制**键的同时选择它们;或者将光标置于空的列表上, 将要删除的项目拖到该列表中 ,然后选择它们。然后,单击列表底部的删除图标。

#### 完成待办事项

1) 如果您完成了待办事项, 则选中该"待办事项"项目之前的复选框。 2) 如果您选中该复选框,则表示待办事项已完成。

## 导入

1) 从 " 待办事项 " 顶部的菜单中单击导入菜单项。 2) 在导入窗口出现后, 单击下一步按钮。 3) 单击查找文件按钮, 选择要导入的文件, 然后单击打开按钮。 4) 注册要导入的文件。单击下一步按钮。 5) 注册的待办事项文件开始导入 Samsung New PC Studio ; 并且在导入完成时,完成按钮将激活。 6) 如果您单击完成按钮, 则该窗口将关闭, 并且导入的 New PC Studio 待办事项文件将添加到"待办事项"列表中。 ※ 导入支持格式:NPF

#### 导出

1) 从 " 待办事项 " 顶部的菜单中单击导出菜单项。 2) 在导出窗口出现后, 单击下一步按钮。 3) 单击查找位置按钮, 选择相应位置, 然后单击保存按钮。 4) 将注册相应位置。单击下一步按钮。 5) 该待办事项文件将开始导出到"我的电脑", 并且在导出完成时, 完成按钮将激活。 6) 如果您单击完成按钮,该窗口将关闭,并且在指定位置将创建待办事项文件。 ※ 导出支持格式:NPF

#### 同步

通过在 Samsung New PC Studio 的待办事项和您的手机的待办事项之间比较数据 , 可以同步、编辑和删除新添加的数据。

#### **■** 执行同步

1) 单击待办事项底部的同步图标。 2) 在字段比较窗口中,检查同步过程中可能丢失的数据。 3) 检查是否丢失数据。如果没有问题, 请单击确定按钮。 4) 此时将打开"同步"窗口, 连接手机, 然后开始同步过程。 5) 同步完毕之后,"同步"窗口将关闭。

#### **■** 解决同步冲突

在程序和手机中的相同数据发生不同变化时,可能发生同步冲突。通过选择要应用的数据,可以通过同步冲突弹出窗口恢 复同步。 1. 在出现同步冲突弹出窗口时,检查每个设备中更改的数据,然后通过单击要同步的项目来进行选择。 2. 按下同步按钮可以将数据与所选项目同步。 ※ 如果更改相同数据,以便在一种产品中将其设置为要删除,在另一种产品中将其设置为要更新,则同步会按删除处理数据 。

#### **■** 检查同步数据

对于要同步的手机所不支持的字段不进行同步,仅同步其他数据。

#### **■** 停止同步

如果您在同步期间单击停止按钮,则同步将停止。

#### **■ Outlook** 同步

1) 从 " 待办事项 " 顶部的菜单中单击同步设置菜单项。 2) 选中 " 在 **Outlook** 和待办事项之间同步 " 项之前的复选框。 3) 在根据同步设置执行同步时,也同步 Outlook 。

#### **■** 如果连接若干手机

1) 从 " 待办事项 " 顶部的菜单中单击同步设置菜单项。 2) 在从所连接的那些手机中选择要同步的手机列表后, 单击确定。

## **05** 程序说明

#### **5.2.** 电话簿

### 概述

通过电话簿, 您可以添加、编辑和删除联系人和组 , 以及在 Samsung New PC Studio 和手机之间同步在它们中保存的联系人。 ※ 根据国家\地区设置,可能不会提供某些应用程序。

#### 选择字段型号

仅启用用户手机所支持的字段。 1) 将您的手机连接到 **New PC Studio**。 2) 此时, 应用程序顶部的组合框变为**所有字段**中已连接手机的型号和电话号码。 3) 单击添加联系人按钮, 检查编辑窗口中已启用的字段。

※ 第一次启动 **New PC Studio** 时,电话簿的字段设置为显示 New PC Studio 中提供的所有字段。 但是,即使在所有字段中都输入了数据,也不会对要同步的手机所不支持的字段进行同步。 ※ 当手机第一次连接到 **New PC Studio** 时,仅会启用手机中提供的字段。 ※ 如果更改了**电话簿**中的字段型号,则基于同步的应用程序 (**电话簿、日程表、待办事项**) 的字段模式也将以相同方式更改 。

#### 添加联系人

1) 单击电话簿底部的添加图标。 ※ 或者双击一个空的联系人列表;或者单击鼠标右键,然后单击**添加**菜单项。 2) 在出现"添加联系人"窗口后,输入详细信息并单击确定按钮。联系人将添加到该列表。

#### 照片注册

1) 在"添加联系人"窗口中, 在照片注册上单击鼠标右键。 2) 选择要搜索的照片的位置。(该位置指示 " 我的电脑 " 和连接的手机。) 3) 如果您搜索并选择该照片, 则单击打开按钮, 将注册该照片。 ※ 或者将要注册的图像拖放到**添加联系人**窗口中, 以便注册该照片。 ※ 照片注册支持格式:\*.BMP、\*.JPG、\*.JPEG、\*.PNG、\*.GIF、\*.WBMP、\*.TIF

#### 编辑联系人

1) 在联系人列表中双击要编辑的项目。 ※ 或者在光标位于相应项目之上时单击鼠标右键, 然后单击**编辑**菜单项。 2) 在出现编辑联系人窗口后, 输入详细信息并单击确定按钮。联系人编辑操作完成。

## 删除联系人

1) 在联系人列表中选择要删除的项目, 然后单击电话簿底部的删除图标。 ※ 或者在光标位于相应项目之上时单击鼠标右键, 然后单击删除菜单项。 2) 在出现要求确认删除的弹出窗口后, 单击是。联系人将从列表中删除。 3) 如果您要删除若干项目,可以在按住**控制**键的同时选择它们;或者将光标置于空的列表上,将要删除的项目拖到该列表中 ,然后造择它们。然后,单击列表底部的**删除**图标。

#### 添加组

1) 单击电话簿底部的添加组图标。 ※ 或者在光标位于联系人列表中相应组项目之上时单击鼠标右键,然后单击**添加组**菜单项。 2) 在联系人列表的底部将创建您可以将组输入的框。 3) 输入要添加到组输入框的组名称。 4) 如果您单击该联系人列表或者某一空列表, 则"添加组"将完成。

#### 重命名组

1) 右键单击要重命名的组后, 单击重命名组菜单项。

2) 输入要重命名的组名称。 3) 如果您单击该联系人列表或者某一空列表。则"重命名组"将完成。

## 删除组

1) 选择要删除的组, 然后在电话簿底部单击删除图标。 ※ 或者对要删除的组单击鼠标右键, 然后单击删除组菜单项。 2) 在出现要求确认删除的弹出窗口后,单击是。该组的所有联系人都将更改为未定义组,并且该组将被删除。

## 导入

#### ■ 导入 **vCard** 文件

1) 从电话簿顶部的菜单中单击导入菜单项。 2) 在 " 导入 " 窗口出现后, 选择 " 将标准 vCard 文件导入电话簿文件夹 " 项, 然后单击下一步按钮。 3) 单击查找文件按钮, 选择要导入的 vCard 文件, 然后单击打开按钮。 4) 注册要导入的文件。单击下一步按钮。 5) 注册的 vCard 文件将开始导入到 电话簿中, 并且在导入完成时, 完成按钮将激活。 6) 如果您单击完成按钮, 则该窗口将关闭, 并且导入的 vCard 文件将添加到联系人列表中。 ※ 导入 vCard 文件支持格式:\*.VCF

#### ■ 导入电话簿联系人文件

1) 在电话簿顶部的菜单上单击导入菜单项。 2) 在"导入"窗口出现后, 选择"将联系人文件导入电话簿文件夹"项, 然后单击下一步按钮。 3) 单击查找文件按钮, 选择要导入的联系人文件, 然后单击打开按钮。 4) 注册要导入的文件。单击下一步按钮。 5) 注册的 联系人文件将开始导入到 电话簿中, 并且在导入完成时, 完成按钮将激活。 6) 如果您单击**完成**按钮,则该窗口将关闭,并且导入的联系人文件将添加到联系人文件列表中。 ※ 导入联系人文件支持格式:\*.npf, \*.lef, \*.wab, \*.mdb

#### ■ 导入 CSV 文件

1) 在 **Phonebook** 顶部的菜单上单击导入。 2) 在导入窗口出现后,单击"将联系人文件导入 **Phonebook** 文件夹"。 单击下一步按钮。 3) 单击浏览按钮选择一个 CSV 文件, 然后单击打开按钮。 4) 要导入的文件随后将会添加进来。 在文件显示出来后,单击 **CSV** 设置按钮。 5) 选择要使用的编码方法和分隔符, 然后单击确定。 6) 出现字段映射窗口后, 匹配您希望导入到 Phonebook 中的文件字段。 单击确定按钮。 ※ 您不需要对从 **New PC Studio** 导出的 CSV 文件进行字段映射 ※ 对于不是从 **New PC Studio** 导出的 CSV 文件,您需要从列表中选择一个 **New PC Studio** 支持的电话号码类型(例如类型: 手机)。您未设置电话号码类型的所有文件将被保存为"其他"文件。 7) 完成字段映射后, 请单击"确定"按钮。 8) CSV 文件将开始导入到计算机中。 该任务完成后, "完成"按钮将被激活。 9) 单击完成按钮关闭窗口, CSV 文件将添加到联系人列表中。 ※ 导入 CSV 文件的操作所支持的文件格式: \*. csv

#### 导出

#### ■ 导出到 **vCard** 文件

1) 从电话簿顶部的菜单中单击导出菜单项。 2) 在 " 资源管理器 " 窗口出现后, 选中 " **将电话簿联系人导出到标准 vCard 文件** " 项的单选按钮, 然后单击下一步按钮。 3) 通过单击查找文件夹按钮选择要导出的文件夹,然后单击保存按钮。 4) 注册要导出的文件夹。单击下一步按钮。 5) 该 vCard 文件将开始导出到 "我的电脑", 并且在导出完成时, 完成按钮将激活。 6) 如果您单击完成按钮, 该窗口将关闭, 并且在指定文件夹中将创建该 vCard 文件。 ※ 导出 vCard 文件支持格式:\*.VCF

#### ■ 导出到电话簿联系人文件

1) 从电话簿顶部的菜单中单击导出菜单项。 2) 在 " 导出 " 窗口出现后, 选中 " 将 New PC Studio 联系人导出到文件 " 项的单选按钮, 然后单击下一步按钮。 3) 单击查找位置按钮, 选择相应位置, 然后单击保存按钮。 4) 将注册相应位置。单击下一步按钮。 5) 该 联系人文件将开始导出到 "我的电脑", 并且在导出完成时, 完成按钮将激活。

6) 如果您单击完成按钮,该窗口将关闭,并且在指定位置中将创建该 联系人文件。 ※ 导出联系人文件支持格式:\*.NPF

#### ■ 导出 CSV 文件

1) 在 **Phonebook** 顶部的菜单中单击导出。 2) 出现导出窗口后,单击"将联系人信息导出到 **Phonebook** 文件"。 单击下一步按钮。 3) 单击浏览按钮选择一个 CSV 文件, 然后单击打开按钮。 4) 该目标路径随后会被添加进来。 路径显示出来后,单击 **CSV** 设置按钮。 5) 选择要使用的编码方法和分隔符, 然后单击确定。 6) CSV 文件将开始从计算机中导出。 在该任务完成后, 完成按钮将被激活。 7) 单击完成按钮关闭窗口, CSV 文件将在特定路径下创建。 ※ 导出 CSV 文件的操作所支持的文件格式: \*.csv

### 同步

通过将 Samsung New PC Studio 的电话簿数据与您的手机上的数据进行比较,同步新的、修改的或删除的数据。

#### ■ 执行同步

1) 单击电话簿底部的同步图标。 2) 在字段比较窗口中,检查同步过程中可能丢失的数据。 3) 检查是否丢失数据。如果没有问题, 请单击确定按钮。 4) 此时将打开"同步"窗口, 连接手机, 然后开始同步过程。 5) 同步完毕之后,"同步"窗口将关闭。

#### ■ 解决同步冲突

在程序和手机中的相同数据发生不同变化时,可能发生同步冲突。通过选择要应用的数据,可以通过同步冲突弹出窗口恢 复同步。 1) 在出现同步冲突弹出窗口时,检查每个设备中更改的数据,然后通过单击要同步的项目来进行选择。 2) 按下同步按钮可以将数据与所选项目同步。 ※ 如果更改相同数据,以便在一种产品中将其设置为要删除,在另一种产品中将其设置为要更新,则同步会按删除处理数据 。

#### ■ 检查同步数据

对于要同步的手机所不支持的字段不进行同步,仅同步其他数据。

#### ■ 停止同步

如果您在同步期间单击停止按钮,则同步将停止。

#### ■ Outlook 同步

1) 从电话簿顶部的菜单中单击同步设置菜单项。 2) 选中 " 在 **Outlook** 和电话簿之间同步 " 项。 3) 在根据同步设置执行同步时,也同步 Outlook 。

#### ■ 如果连接若干手机

1) 从电话簿顶部的菜单中单击同步设置菜单项。 2) 在从所连接的那些手机中选择要同步的手机列表后, 单击确定。

## **05** 程序说明

## **5.3.** 备忘录

## 概述

通过备忘录, 您可以添加、编辑和删除备忘录 , 以及在 Samsung New PC Studio 和手机之间同步在它们中保存的备忘录。 ※ 根据国家\地区设置,可能不会提供某些应用程序。

#### 添加备忘录

1) 要添加备忘录,请执行以下操作之一:

- ▶ 在备忘录的底部单击添加图标。
- ▶ 双击空的备忘录列表。
- ▶ 在单击鼠标右键后, 单击添加菜单项。

2) 在出现添加备忘录窗口后,输入详细信息并单击确定按钮。备忘录将添加到备忘录列表中。

#### 编辑备忘录

1) 在备忘录列表中双击要编辑的项目。 ※ 或者在光标位于相应项目之上时单击鼠标右键,然后单击**编辑**菜单项。 2) 在出现编辑备忘录窗口后, 编辑详细信息并单击确定按钮。备忘录编辑操作完成。

#### 删除备忘录

1) 在备忘录列表中选择要删除的项目, 然后单击列表底部的删除图标。 ※ 或者在光标位于相应项目之上时单击鼠标右键, 然后单击删除菜单项。 2) 在出现要求确认删除的弹出窗口后, 单击是。备忘录将从列表中删除。 3) 在删除若干项目时, 在按住**控制**键的情况下选择若干项目, 然后单击列表底部的删除图标。

#### 导入

1) 在备忘录顶部的菜单上单击导入菜单项。 2) 在导入窗口出现后, 单击下一步按钮。 3) 单击查找文件按钮, 选择要导入的文件, 然后单击打开按钮。 4) 单击下一步按钮。 5) 注册的 Samsung New PC Studio 备忘录 文件开始导入 New PC Studio 备忘录 ; 并且在导入完成时 , 完成按钮将激活。 6) 如果您单击完成按钮, 则该窗口将关闭, 并且导入的备忘录文件将添加到备忘录列表中。 ※ 导入备忘文件支持格式:\*.NMF、\*.DIF

#### 导出

1) 在备忘录顶部的菜单上单击导出菜单项。 2) 在"导出"窗口出现后,单击下一步按钮。 3) 单击查找位置按钮, 选择相应位置, 然后单击保存按钮。 4) 将注册相应位置。单击下一步按钮。 5) 该 Samsung New PC Studio 备忘录文 件将开始导出到 "我的电脑 ", 并且在导出完成时, 完成按钮将激活。 6) 如果您单击完成按钮, 该窗口将关闭, 并且在指定位置中将创建导入的备忘录文件。 ※ 导出备忘文件支持格式:\*.NMF

#### 同步

通过在 Samsung New PC Studio 的备忘录和手机的备忘录之间比较数据 , 可以同步、编辑和 / 或删除新增数据。

#### **■** 同步

1) 单击备忘录底部的同步图标。 2) 同步窗口将出现,与所连接手机的同步将开始。 3) 在同步完成后, 同步窗口将在两秒钟后自动关闭。

#### **■** 解决同步冲突

在程序和手机中的相同数据发生不同变化时,可能发生同步冲突。通过选择要应用的数据,可以通过同步冲突弹出窗口恢

复同步。 1. 在出现同步冲突弹出窗口时,检查每个设备中更改的数据,然后通过单击要同步的项目来进行选择。 2. 按下同步按钮可以将数据与所选项目同步。 ※

如果更改相同数据,以便在一种产品中将其设置为要删除,在另一种产品中将其设置为要更新,则同步会按删除处理数据 。

## **■** 停止同步

如果您在同步期间单击**停止**按钮,则同步将停止。

#### **■ Outlook** 同步

1) 从备忘录顶部的菜单中单击同步设置菜单项。

2) 选中 " 在 **Outlook** 和备忘录之间同步 " 项。

3) 在根据同步设置执行同步时,也同步 Outlook 。

#### **■** 如果连接若干手机

- 1. 从备忘录顶部的菜单中单击同步设置菜单项。
- 2. 在从所连接的那些手机中选择要同步的手机列表。

## **05** 程序说明

## **5.4.** 日程表

#### 概述

通过"日程表",您可以添加、编辑或删除日程表,以及利用 Samsung New PC Studio 同步手机中存储的日程表。 ※ 根据国家\地区设置,可能不会提供某些应用程序。

#### 选择字段型号

仅启用用户手机所支持的字段。 1) 将您的手机连接到 **New PC Studio**。 2) 此时, 日程表顶部的组合框变为所有字段中已连接手机的型号和电话号码。 3) 单击添加日程按钮, 检查编辑窗口中已启用的字段。

※ 第一次启动 **New PC Studio** 时,日程表的字段设置为显示 New PC Studio 中提供的所有字段。 但是,即使在所有字段中都输入了数据,也不会对要同步的手机所不支持的字段进行同步。 ※ 当手机第一次连接到 **New PC Studio** 时,仅会启用手机中提供的字段。 ※ 如果更改了日程表中的字段模式,则基于同步的应用程序(电话簿、日程表、待办事项)的字段模式也将以相同方式更改 。

#### 添加日程表

#### ■ 月视图

- 1) 要添加日程表,请执行以下操作之一:
- ▶ 在选择日程表将添加到的日期后,在日程表的底部单击**添加**图标。
- ▶ 双击日程表将添加到的日期。
- ▶ 在单击鼠标右键后, 单击添加菜单项。
- 2) 在出现 添加日程表窗口后, 输入详细信息并单击确定按钮以添加日程表。

#### ■ 周视图

- 1) 要添加日程表,请执行以下操作之一:
- ▶ 在选择日程表将添加到的时间或日期后, 在日程表的底部单击添加图标。
- ▶ 双击日程表将添加到的时间或日期。
- ▶ 在单击鼠标右键后, 单击添加菜单项。
- 2) 在出现添加日程表窗口后,输入详细信息并单击确定按钮以添加日程表。

#### ■ 整体视图

1) 要添加日程表,请执行以下操作之一: ▶ 单击日程表底部的添加图标。 ▶ 双击空的日程表列表。 ▶ 在单击鼠标右键后, 单击添加菜单项。 2) 在出现 添加日程表窗口后, 输入详细信息并单击确定按钮。日程表编辑操作完成。

#### 编辑日程表

1) 在日程表列表中双击要编辑的项目。 ※ 或者在光标位于相应项目之上时单击鼠标右键, 然后单击编辑日程表菜单项。 2) 在出现编辑日程表窗口后, 输入详细信息并单击确定按钮。日程表编辑操作完成。

### 删除日程表

1) 在日程表列表中选择要删除的项目, 然后单击列表底部的删除图标。 ※ 或者在光标位于相应项目之上时单击鼠标右键, 然后单击删除菜单项。 2) 在出现要求确认删除的弹出窗口后, 单击是。日程表将从列表中删除。 3) 若要删除若干项目, 则在按住控制键的同时选择它们, 然后单击列表底部的删除图标。

#### 更改日程表

### ■ 月视图

如果您从日程表列表中选择要更改的项目并将它拖到相应日期,则日程表将更改。

#### ■ 周视图

如果您从日程表列表中选择要更改的项目并将它拖到相应日期和时间,则日程表将更改。

#### 超出的日程表列表

如果您从日程表列表中单击显示超出的日程表的 第图标, 则超出的日程表列表将出现。

## ■ 编辑超出的日程表

1) 从超出的日程表列表中双击要编辑的项目。 2) 在出现编辑日程表窗口后, 编辑详细信息并单击确定按钮以完成日程表的编辑。

#### ■ 删除超出的日程表

在超出的日程表列表中选择要删除的项目,然后单击列表底部的删除图标。日程表将被删除。

#### ■ 更改超出的日程表

1) 如果您从月视图的超出的日程表列表中将要更改的项目拖动到相应日期,则日程表将更改。 2) 如果您从周视图的超出的日程表列表中将要更改的项目拖动到相应日期和时间,则日程表将更改。

## 导入

#### ■ 导入 vCalendar 文件

1) 在日程表顶部的菜单上单击导入菜单项。 2) 在导入窗口出现后,选择 将标准 **vCalendar** 文件导入 **"** 日程表 **"** 文件夹 项,然后单击下一步按钮。 3) 单击查找文件按钮, 选择要导入的文件, 然后单击打开按钮。 4) 注册要导入的文件。单击下一步按钮。 5) 该注册的 vCalendar 文件将开始导入到日历中, 并且在导入完成时, 完成按钮将激活。 6) 如果您单击完成按钮, 则该窗口将关闭, 并且导入的 vCalendar 文件将添加到日程表列表中。 ※ 导入 vCalendar 文件支持格式:\*.VCS

#### ■ 导入日程表文件

1) 在日程表顶部的菜单上单击导入菜单项。 2) 在导入窗口出现后, 选择 将日程表文件导入 "日程表 " 文件夹 项, 然后单击下一步按钮。 3) 单击查找文件按钮, 选择要导入的文件, 然后单击打开按钮。 4) 注册要导入的文件。单击下一步按钮。 5) 该注册的 日程表文件将开始导入, 并且在导入完成时, 完成按钮将激活。 6) 如果您单击完成按钮, 则该窗口将关闭, 并且导入的日程表文件将添加到日程表列表中。 ※ 导入日程表文件支持格式:\*.NSF、\*.DIF

#### 导出

## ■ 导出到 **vCalendar** 文件

1) 在日程表顶部的菜单上单击导出菜单项。 2) 在导出窗口出现后 , 选择 将日程表导出到标准 **vCalendar** 文件 项 , 然后单击下一步按钮。 3) 通过单击查找文件夹按钮选择要导出的文件夹,然后单击保存按钮。 4) 注册要导出的文件夹。单击下一步按钮。 5) 该 日程表文件将开始导出到 "我的电脑", 并且在导出完成时, 完成按钮将激活。 6) 如果您单击完成按钮,该窗口将关闭,并且在指定文件夹中将创建该 vCalendar 文件。 ※ 导出 vCalendar 文件支持格式:\*.VCS

#### ■ 导出到日程表文件

1) 在日程表顶部的菜单上单击导出菜单项。 2) 在导出窗口出现后, 选择 将日程表信息导出到日程表文件格式项的单选按钮, 然后单击下一步按钮。 3) 单击查找位置按钮, 选择相应位置, 然后单击保存按钮。 4) 将注册相应位置。单击下一步按钮。 5) 该 日程表文件将开始导出到 "我的电脑",并且在导出完成时,**完成**按钮将激活。如果您单击**完成**按钮,该窗口将关闭。

6) 如果您单击完成按钮,该窗口将关闭,并且在指定文件夹中将创建该日程表文件。 ※ 导出日程表文件支持格式:\*.NSF

## 同步

通过在 Samsung New PC Studio 的日程表和手机的日程表之间比较数据 , 可以同步、编辑和 / 或删除新增数据。

#### ■ 执行同步

1) 单击日程表底部的同步图标。

2) 在字段比较窗口中,检查同步过程中可能丢失的数据。 3) 检查是否丢失数据。如果没有问题, 请单击确定按钮。 4) 此时将打开"同步"窗口, 连接手机, 然后开始同步过程。 5) 同步完毕之后, "同步"窗口将关闭。

#### ■ 解决同步冲突

在程序和手机中的相同数据发生不同变化时,可能发生同步冲突。通过选择要应用的数据,可以通过同步冲突弹出窗口恢 复同步。 1. 在出现同步冲突弹出窗口时,检查每个设备中更改的数据,然后通过单击要同步的项目来进行选择。 2. 按下同步按钮可以将数据与所选项目同步。

如果更改相同数据,以便在一种产品中将其设置为要删除,在另一种产品中将其设置为要更新,则同步会按删除处理数据

#### ■ 检查同步数据

对于要同步的手机所不支持的字段不进行同步,仅同步其他数据。

#### ■ 停止同步

※

。

如果您在同步期间单击停止按钮,则同步将停止。

#### ■ Outlook 同步

1) 从日程表顶部的菜单中单击同步设置菜单项。

2) 选中 " 在 **Outlook** 和日程表之间同步 " 项。

3) 在根据同步设置执行同步时 , 也同步 Outlook 。

#### ■ 如果连接若干手机

1. 从日程表顶部的菜单中单击同步设置菜单项。 2. 在从所连接的那些手机中选择要同步的手机列表后, 单击确定。

## **05** 程序说明

## **5.5.** 预订行动日

#### 概述

通过"预订行动日",您可以添加、编辑或删除预订行动日,以及利用 Samsung New PC Studio 同步手机中存储的预订行动日。 ※ 根据国家\地区设置,可能不会提供某些应用程序。

#### 选择字段型号

仅启用用户手机所支持的字段。 1) 将您的手机连接到 **New PC Studio**。 2) 此时, 预订行动日顶部的组合框变为所有字段中已连接手机的型号和电话号码。 3) 单击添加 D-Day 按钮, 检查编辑窗口中已启用的字段。

※ 第一次启动 **New PC Studio** 时,预订行动日的字段设置为显示 New PC Studio 中提供的所有字段。 但是,即使在所有字段中都输入了数据,也不会对要同步的手机所不支持的字段进行同步。 ※ 当手机第一次连接到 **New PC Studio** 时,仅会启用手机中提供的字段。 ※ 如果更改了**预订行动日**中的字段型号,则除备忘之外的所有基于同步的应用程序(电话簿、日程表、待办事项)的字段型 号也将以相同方式更改。

#### 添加预订行动日

- 1) 要添加预订行动日,请执行以下操作之一:
- ▶ 单击预订行动日底部的**添加**图标。
- ▶ 双击空的预订行动日列表。
- ▶ 在单击鼠标右键后, 单击添加菜单项。

2) 在出现添加预订行动日窗口后,输入详细信息并单击确定按钮。它们将添加到预订行动日列表中。

## 编辑预订行动日

1) 在预订行动日列表中双击要编辑的项目。 ※ 或者在光标位于相应项目之上时单击鼠标右键, 然后单击**编辑**菜单项。 2) 在出现编辑预订行动日窗口后, 输入详细信息并单击确定按钮。预订行动日编辑完成。

## 删除预订行动日

1) 在预订行动日列表中选择要删除的项目,然后单击列表底部的删除图标。 ※ 或者在光标位于相应项目之上时单击鼠标右键, 然后单击删除菜单项。 2) 在出现要求确认删除的弹出窗口后, 单击是。预订行动日将从列表中删除。 3)

若要删除若干项目,可以在按住**控制**键的同时选择它们;或者将光标置于空的列表上,将要删除的项目拖到该列表中,再 选择它们。然后,单击列表底部的删除图标。

## 导入

1) 单击预订行动日顶部菜单上的"导入"。 2) 在"导入"窗口出现后,单击"下一步"。 3) 单击"查找文件", 选择要导入的文件, 然后单击"打开"。 4) 单击"下一步"。 5) 注册的备忘文件将导入 Samsung New PC Studio 预订行动日中。 在该操作完成后, "完成"按钮将激活。 6) 单击"完成"以关闭该窗口。 导入的备忘文件将添加到预订行动日列表中。 ※ 可导入的支持的预订行动日文件: \*.NAF、\*.DIF

#### 导出

1) 单击预订行动日顶部菜单上的"导出"。 2) 在"导出"窗口出现后,单击"下一步"。 3) 单击"查找位置", 选择相应的位置, 然后单击"保存"。 4) 导出路径已注册。 单击"下一步"。

5) 该 Samsung New PC Studio 预订行动日文件将从"我的电脑"导出。 在该操作完成后, "完成"按钮将激活。 6) 单击"完成"以关闭该窗口。 该预订行动日文件将在指定位置创建。

※ 可导出的支持的预订行动日文件: \*.NAF

## **05** 程序说明

### **5.6.** 音乐播放器

#### 概述

音乐播放器不仅支持播放不同类型的音乐文件 , 还可以播放三星手机和 MP3 支持的音乐文件以及录制的声音文件。 ※ 支持的格式 : MP3 、 OGG 、 WMA 、 ASF ( 仅限声音 ) 、 3GP ( 仅限声音 ) 、 WAV 、 AMR 、 AAC 、 M4A、 MMF、 MID(MIDI)、 QCP、 PMD、 MP4 (仅限声音) ※ 根据国家\地区设置,可能不会提供某些应用程序。

#### 配置程序

1) 菜单按钮 < 快捷方式: F10> ▶ 显示 " 打开 " 、 " 播放器设置 " 和版本信息。 2) 音乐信息窗口 ▶ 显示要播放的音乐文件的标题、艺术家、唱片集插图和排行。 ▶ 如果您单击"音乐信息"窗口,则该窗口将放大,并且显示详细信息(唱片集信息、文件信息)。 ▶ 可以通过将图像文件拖到播放器上,立即设置要播放其音乐的唱片集插图。 3) 重复设置 ▶ 选择重复播放格式。 ▶ 不重复、重复整个曲目、重复所选曲目 4) 无序播放设置 ▶ 随机播放播放列表中的曲目并设置无序播放类型。 ▶ 无序播放、有序播放 5) 播放状态 ▶ 在"播放"按钮上显示当前播放状态(当前播放时间/总播放时间)。 ▶ 您可以通过在按住鼠标左键的同时沿圆形拖动鼠标,搜索音乐。 6) 上一个按钮 < 快捷方式: [←] 、 [z]> ▶ 播放播放列表中的上一个项目。 7) 播放 **/** 暂停按钮 **<** 快捷方式: [空格键] 、 [x]> ▶ 播放或暂停音乐。 8) 停止按钮 < 快捷方式: [c]> ▶ 停止播放。 9) **下一个按钮** < 快捷方式: [→]、 [v]> ▶ 播放播放列表中的下一个项目。 10) 音量控制条 < 快捷方式 : [↓] 、 [s] 、 [鼠标向下滚动] / [↑] 、 [d] 、 [鼠标向上滚动]> ▶ 通过在按住鼠标左键的同时沿圆形拖动鼠标, 控制音量。 11) 打开 **/** 关闭播放列表按钮 < 快捷方式: [换档]+[L]> ▶ 打开或关闭 " 音乐播放列表 " 窗口。

## 打开文件

从 PC 或连接的设备选择要播放的音乐文件。 1) 单击菜单或者在程序顶部的标题区域中单击鼠标右键。 2) 单击打开文件。 3) 从文件列表中选择文件,然后单击确定按钮。 ※ 或者,将文件拖放到播放器上。 4) 通过打开文件打开的文件项将添加到播放列表的我的唱片集文件夹中。 ※ 支持的格式 : MP3 、 OGG 、 WMA 、 ASF ( 仅限声音 ) 、 3GP ( 仅限声音 ) 、 WAV 、 AMR 、 AAC 、 M4A 、 MMF 、 MID(MIDI) 、 QCP 、 PMD 、 MP4 ( 仅限声音 )

## 修改文件信息

允许您直接修改和管理文件的音乐信息。 1) 通过单击鼠标右键,在播放器的 " 音乐信息 " 窗口中打开菜单。 ※ 播放列表也提供相同功能。 2) 单击菜单中的修改文件信息 ※ 您可以在**菜单 > 排行设置** 中使用鼠标右键配置排行设置,而不必打开 " 修改文件信息 " 窗口。 3) 用户可以直接输入、修改和保存所有这些项目。
## 播放器设置

设置与在播放器中播放的文件有关的信息。

- 1) 显示用户信息 : 显示在文件中保存的音乐信息。
- 2) 自动显示信息
- ▶ 如果不存在相应信息,则显示在该文件中保存的信息。
- ▶ 在播放过程中,只显示信息,信息不保存在文件中。

## **5.7.** 音乐播放器 **>** 音乐播放列表

#### 概述

通过音乐播放列表,您可以控制通过音乐播放器播放的播放列表。<快捷方式: [换档]+[L]> ※ 您可以令播放列表从属于音乐播放器(默认状态), 也可以令其独立存在。(您可以拖动播放列表的标题区域并将其移到其他位置。) ※ 根据国家\地区设置,可能不会提供某些应用程序。

#### 选择唱片集

1) 单击位于唱片集名称(默认设置:我的唱片集) 和播放列表之间的"查看唱片集"列表按钮。 2) 唱片集列表将放大。 ※ 如果您在放大的状态下单击它,则它会再次缩小。 3) 单击唱片集文件夹。 4) 所选唱片集文件夹的播放列表将显示在列表窗口中,并且唱片集名称将显示在标题区域中。 5) 如果通过单击播放列表的"缩小"按钮关闭唱片集列表, 将显示当前选定的唱片集名称, 并隐藏字段的其余部分。

### 添加新唱片集

创建由用户新构成的唱片集文件夹(播放列表)。 1) 通过单击鼠标右键,打开唱片集列表中的菜单。 2) 单击添加新唱片集。 3) 将创建新的唱片集文件夹。要更改名称,请参考 **[**重命名唱片集**]** 。

#### 删除所选唱片集

删除用户添加的唱片集文件夹。 ※ 提供的基本文件夹(我的唱片集)和磁盘驱动器将不可移除。 1) 选择唱片集文件夹并通过单击鼠标右键打开菜单。 2) 单击删除所选唱片集。 3) 所选唱片集将从唱片集列表中删除。

#### 重命名唱片集

重命名用户添加的唱片集文件夹。 ※ 提供的基本文件夹(我的唱片集)和磁盘驱动器的名称不可更改。 1) 选择唱片集文件夹并通过单击鼠标右键打开菜单。 2) 单击重命名。 3) 所选唱片集的名称输入框将激活。 4) 输入名称并按回车键。

## 自动搜集项目

自动搜索计算机上的音乐文件并将它们添加到列表。 1) 单击播放列表左下角的**自动收集项目**按钮。 2) 单击您搜索音乐文件的驱动器位置。 3) 将显示自动搜索状态。 ※ 如果您在自动搜索期间单击**停止**按钮, 则只将截止到该时间点之前搜索到的音乐文件添加到播放列表。

#### 添加项目

1) 单击添加项目按钮。 2) 从文件列表中选择要添加的文件,然后单击确定按钮。 ※ 或者, 将文件拖放到播放列表上。 3) 所选文件将添加到播放列表。

## 删除项目 **<** 快捷方式:删除**>**

1) 从播放列表中单击并选择要删除的项目。 ※ 您甚至可以在项目播放时删除它。

2) 单击删除项目按钮。 3) 将删除从列表中选择的项目。

## 复制项目

将播放列表项目复制到其他唱片集文件夹或连接的设备(手机、 MP3 等)。 在单击要复制的项目后按住鼠标左键,然后将该项目拖放到相应的唱片集文件夹或设备(手机或 MP3 等)。

## 排列列表设置

设置用于排列播放列表上的播放项目的方法。 1) 选择菜单 > 排列列表 。 2) 选择以下排列标准之一。(文件名称、标题、艺术家播放时间、文件大小、发行日期 、排行) ※ 基本排列标准是按照项目添加顺序。 3) 项目将根据该排列标准自动排列。 4) 在排列后, 您可以通过拖放项目, 随意更改这些项目的顺序。

## 显示列表设置

设置在播放列表上显示播放项目的详细信息。

■ 文件名称。类型 : 指示列表顺序号、文件名称和文件类型。 例如 ) 1. 01\_Opening(192k).mp3 - 选择菜单 > 显示列表 > 文件名称 **.** 类型 。

■标题 - 艺术家 : 指示列表顺序和歌曲标题以及艺术家。 例如 ) 1. Opening-ELLEGARDEN - 选择菜单 > 显示列表 > 标题 **-** 艺术家 。

## 发送到设备播客

将音乐文件导入到**媒体管理器**, 并将这些文件发送到手机播客。

1) 在 MTP 模式下将您的手机连接到 PC。 2) 打开我的电脑,然后将音乐文件拖放到音乐播放器播放列表中。 3) 将光标移到文件上, 右键单击文件, 并从发送到设备播客菜单中选择"设备"。 4) 随即文件便会发送到手机。

※ 您可以选择多个音乐文件一同发送。

## **5.8.** 视频播放器

### 概述

通过视频播放器, 您可以播放使用手机和数码相机等拍摄的视频以及多种计算机视频格式。 ※ 根据国家\地区设置,可能不会提供某些应用程序。

#### 配置程序

1) 菜单按钮 < 快捷方式: F10> ▶ 提供多种功能, 例如文件打开、字幕、播放器设置和版本信息确认。 2) 显示文件名称。文件类型 **-** 文件大小 ▶ 显示要播放的视频的标题、文件类型和文件大小。 3) 播放屏幕 ▶ 显示正播放的视频。 4) 播放状态 ▶ 显示当前播放状态 (当前播放时间 / 总播放时间) ▶ 您可以通过在按住鼠标左键的同时左右拖动,搜索视频。(播放时间将显示在屏幕上。) 5) **上一个按钮** < 快捷方式: [←]、[z]> ▶ 播放播放列表中的上一个项目。 6) 播放 **/** 暂停按钮 **<** 快捷方式: [空格键] 、 [x]> ▶ 播放或暂停视频。 7) 停止按钮 < 快捷方式: [c]> ▶ 停止播放。 8) **下一个按钮** < 快捷方式: [→]、 [v]> ▶ 播放播放列表中的下一个项目。 9) 静音按钮 < 快捷方式: [a]> ▶ 静音或重新激活声音。 10) **音量控制条 <** 快捷方式 : [↓] 、 [s] 、 [鼠标向下滚动] / [↑] 、 [d] 、 [鼠标向上滚动]> ▶ 通过在按住鼠标左键的同时左右拖动, 控制音量。 11) 打开 **/** 关闭视频播放列表按钮 < 快捷方式: [换档]+[L]> ▶ 打开或关闭 " 视频播放列表 " 窗口。

#### 打开文件 **<** 快捷方式: **[**控制**]+[O]>**

从 PC 或连接的设备选择要播放的视频文件。 1) 单击菜单或者在程序顶部的标题区域中单击鼠标右键。 2) 单击打开文件。 3) 从文件列表中选择文件, 然后单击确定按钮。 ※ 或者, 将文件拖放到播放器上。 ※ 支持格式: \*.3GP, \*.MP4, \*.SKM, \*.K3G, \*.MPG, \*.MPEG, \*.ASF, \*.AVI, \*.WMV, \*.DIVX

## 字幕设置

设置视频的字幕 。 1) 单击菜单或者在程序顶部的标题区域中单击鼠标右键。 2) 如果您单击字幕, 则字幕菜单将打开。 ▶ 显示字幕 < 快捷方式: 「控制1+[i]> : 如果您搜索字幕文件并选择一个文件, 则所选文件将应用于当前视频。 ※ 将自动打开其名称与视频文件名称相同的字幕文件。 ▶ 字幕同步 +0.5 < 快捷方式 : [控制]+[[]> : 将字幕设置为提前 0.5 秒显示。 **▶ 字幕同步 -0.5**< 快捷方式 : [控制]+[]]> : 将字幕设置为落后 0.5 秒显示。 ▶ **减少字幕 <** 快捷方式 : [控制]+[;]> : 将字幕显示大小缩减一级。 ▶ 增加字幕 < 快捷方式: [控制]+[**'**]> : 将字幕显示大小放大一级。 ▶ 隐藏字幕 < 快捷方式 : [控制]+[h]> : 不显示字幕。 ※ 在字幕隐藏时, 它将更改为"查看字幕"。 ※ 支持的字幕格式 : \*.smi , \*.srt , \*. sub

## 全屏 **<** 快捷方式 : **[**控制**]+[F]>**

1) 在播放屏幕区域中单击鼠标右键。

2) 在"菜单"出现后,单击全屏。 。<br>※ 在全屏情况下,只有在鼠标指针位于屏幕顶部或底部时,控制条才出现。 ※ 要返回到以前的屏幕大小, 请按下退出键或单击右上角的常规模式按钮。

播放器设置 **<** 快捷方式: **F9>**

从菜单单击播放器设置

▶ 适合窗口和屏幕大小 **/** 固定屏幕大小: 提供首选查看方法

▶ **连续播放**: 要连续显示播放列表项目,请单击**连续播放**。

※ 即使未选择 " 连续播放 " ,由相同文件名称构成的文件也连续播放。 例如 ) ABC\_01.avi, ABC\_02.avi …

## **5.9.** 视频播放器 **>** 视频播放列表

## 概述

通过视频播放列表,您可以控制视频播放器播放的播放列表。 ※ 根据国家\地区设置,可能不会提供某些应用程序。

## 添加项目

1) 从播放列表底部单击添加项目按钮。 2) 从文件列表中选择要添加的文件,然后单击确定按钮。 ※ 或者, 将文件拖放到 [ 播放列表 ] 上。 3) 所选文件将添加到播放列表。 ※ 支持格式: \*.3GP, \*.MP4, \*.SKM, \*.K3G, \*.MPG, \*.MPEG, \*.ASF, \*.AVI, \*.WMV, \*.DIVX

## 删除项目

1) 选择要删除的项目。 ※ 您甚至可以在项目播放时删除它。 2) 单击删除项目按钮。 3) 将删除从列表中选择的项目。

## **5.10.** 图像查看器

## 概述

通过图像查看器, 您可以查看使用手机和数码相机等拍摄的照片以及多种计算机格式。 ※ 支持的格式 : BMP 、 JPG(JPEG) 、 GIF 、 PNG 、 WBMP 、 TIF ※ 根据国家\地区设置,可能不会提供某些应用程序。

#### 配置程序

1) 菜单按钮 < 快捷方式: F10> ▶ 提供多种功能,例如文件打开、查看器设置和版本信息等。 2) 显示文件名称。文件类型(当前顺序 **/** 总数) ▶ 显示要查看的图像的标题和文件类型, 并且显示相应位置文件夹中图像的数目以及当前图像的顺序。 3) 图像窗口 ▶ 显示所选图像。 4) 文件信息显示窗口 ▶ 允许您检查当前图像大小、文件大小和最后修改日期。 ▶ 在调整大小时,使用百分比显示大小信息。 5) **上一个按钮** < 快捷方式 : [←] 、 [z] 、 [上页]> ▶ 打开当前图像之上的图像。 6) 下一个按钮 < 快捷方式 : [→] 、 [x] 、 [下页]> ▶ 打开当前图像之下的图像。 7) 向左旋转 **/** 向右旋转按钮 **<** 快捷方式: [c]/[v]> ▶ 旋转图像 90 度。 8) 调整到窗口大小按钮 ▶ 将图像大小调整为窗口大小(在默认设置情况下)。 9) 缩小按钮 < 快捷方式: [↓]、[向下滚动]、[s]> ▶ 逐步骤减小图像大小。 ▶ 15 步 : 5/10/15/20/30/50/70/100/150/200/300/500/700/1000/1500% 10) 放大按钮 < 快捷方式 : [↑] 、 [向上滚动] 、 [d]> ▶ 逐步骤增加图像大小。 ▶ 15 步 : 5/10/15/20/30/50/70/100/150/200/300/500/700/1000/1500%

## 打开文件 **<** 快捷方式: **[**控制**]+[O]>**

选择并打开在计算机中存储的图像文件。 1) 单击菜单或者在程序顶部的标题区域中单击鼠标右键。 2) 单击打开文件。 3) 从文件列表中选择某一文件,然后单击打开。 ※ 或者, 将文件拖放到查看器上。 ※ 支持格式: \*.BMP, \*.JPG, \*.JPEG, \*.GIF, \*.PNG, \*.WBMP, \*.TIF, \*.TIFF

## 全屏 **<** 快捷方式 : **[**控制**]+[F]>**

1) 在图像区域中单击鼠标右键。 2) 在"菜单"出现后,单击全屏。 ※在全屏情况下,只有在鼠标指针位于屏幕顶部或底部时,控制条才出现。 ※ 要返回到以前的屏幕大小, 请按下**退出**键或单击右上角的**调整到以前大小**。

## **5.11.** 光盘翻录

### 概述

从音乐 CD 中提取音源, 并从 Web 导入音乐信息, 以便更准确、更轻松地应用这些信息。 ※ 根据国家\地区设置,可能不会提供某些应用程序。

#### 选择光盘

1) 将音乐光盘插入光盘驱动器。 ▶ 如果只有一个驱动器, 则会自动识别该光盘, 并且将显示该列表。 2) 如果有两个或更多的驱动器,则单击驱动器选择框。 3) 在扩展的选择框中选中该光盘标题。 4) 单击包含要提取的光盘的驱动器。 5) 将显示相应的驱动器列表。

## 选择保存格式

选择要提取的声音来源的文件类型和音质。 1) 展开选择框并选择要保存的文件格式。 2) 选择该文件格式支持的音质。 ▶ 在高音质情况下, 提供清晰的音质, 但容量较小。 ▶ 在低音质情况下, 音质并不很好, 但可以保存更多的音乐。 ※ 存储支持格式:\*.MP3、\*.AAC、\*.M4A、\*.WAV

#### 修改唱片集信息

允许您查看并修改要提取的声音来源的属性值(ID3 标记:通过声音来源信息,可以轻松地控制唱片集名称和流派之类的声音来源)。 1) 单击菜单 > 修改唱片集信息 。 2) 若要修改此信息,请直接输入,或单击导入唱片集信息按钮, 从 Web 导入信息。 3) 然后, 单击确定按钮。

#### 光盘翻录设置

指定与提取有关的详细设置。 1) 选择菜单 **>** 翻录设置。 2) 设置以下各项目 ▶ 文件名称规则 ① 选择用于构成提取的文件名称的属性。(艺术家/唱片集/曲目号/音乐标题/流派/比特传输速率) ② 选择分隔属性的符号((无)/ (空格)/-(短划线)/.(点)/\_(下划线)) ③ 您可以在 " 预览 " 窗口中查看设置规则。 ▶ 翻录完成后弹出光盘: 要在翻录完成后自动弹出光盘, 则通过单击选择它

## 翻录

提取光盘上的所有项目或者逐项目提取。

#### **■** 翻录所有项目

1) 将音乐光盘插入光盘驱动器。 2) 单击包含要提取的光盘的驱动器。 3) 单击翻录所有项目按钮。 4) 将显示声音来源提取过程窗口。 ※ 如果您在提取过程中单击停止按钮, 则只保存截止到该时间点提取的声音来源, 并且提取过程将停止。 5) 如果提取过程完成或停止, 您可以通过单击查看日志按钮, 查看提取过程的状态。

#### **■** 翻录所选项目

1) 将音乐光盘插入光盘驱动器。 2) 单击包含要提取的光盘的驱动器。 3) 选择并单击要提取的项目。

4) 单击翻录所选项目按钮。

5) 声音来源提取过程窗口与用于翻录所有项目的窗口相同。

。<br>※ 提取的项目在列表中用灰色表示, 并且从**翻录所有项目**时的提取列表中排除。

## **5.12.** 光盘烧制

## 概述

光盘烧制功能会将用户的文件烧制到音乐光盘或数据光盘上。 ※ 根据国家\地区设置,可能不会提供某些应用程序。

## 选择烧制格式

选择音频光盘烧制或数据光盘烧制。

1) 单击"数据"烧制格式选择框。

- ▶ 默认设置是数据。
- ▶ 列表排列方法将根据烧制格式进行更改。
- ▶ 在列表中显示的文件信息也将根据排列方法进行更改。

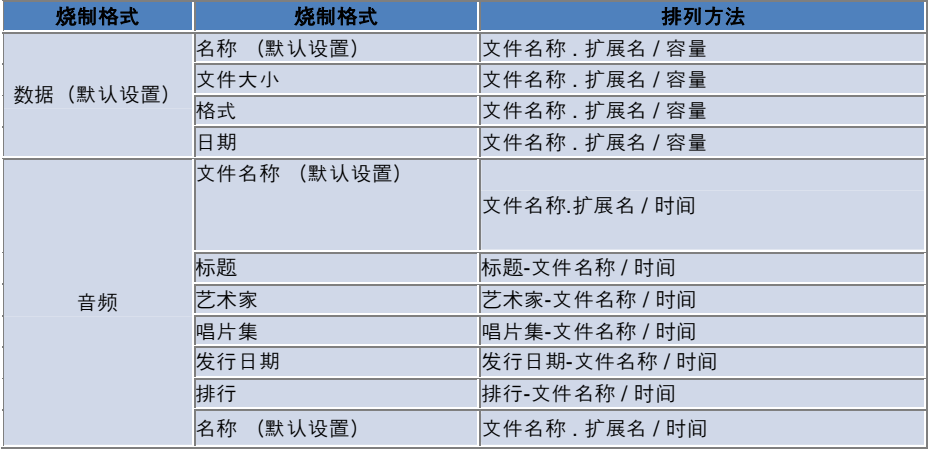

### 选择驱动器

1) 如果没有刻录机, 则会显示 " **未连接刻录机** " 。 2) 如果连接某一刻录机或者刻录机是新连接的,则该刻录机将自动显示。 3) 如果存在两个或更多的刻录机驱动器,则单击该驱动器选择框。 4) 单击用于烧制的驱动器。

5) 将显示相应的驱动器列表。

## 磁盘名称设置

1) 如果在所选的驱动器中不存在空磁盘, 则会显示"无磁盘"。 2) 如果插入空光盘, 将用"今天的日期"显示它。

#### 添加项目

添加要在磁盘中保存的文件。 1) 单击添加项目按钮。 2) 从文件列表中选择要添加的文件,然后单击打开。 ※ 或者, 将文件拖放到**光盘烧制**上。 3) 所选文件将添加到烧制列表中。

## 删除项目

从烧制列表中删除所选项目。 1) 选择要删除的项目。 2) 单击删除项目按钮。 3) 将删除从列表中选择的项目。

## 光盘烧制设置

指定与烧制有关的详细设置。 1) 单击菜单 **>** 烧制设置。 2) 设置以下各项目。 ▶ 烧制速度 : 选择烧制速度。

- ※ 如果采用慢速, 则烧制将相对稳定。
- ▶ 保存列表 : 即使在程序重新启动时, 也维护以前构成的列表。

## 烧制

开始将相应列表烧制到(写入)光盘上。

- ※ 只有当插入空光盘并且在烧制列表中存在至少一个项目时,该按钮才激活。
- 1) 在烧制就绪后, 烧制按钮将激活以供使用。
- 2) 单击烧制按钮。
- 3) 烧制将开始,并且您可以查看烧制的进度状态。
- ※ 如果烧制完成或停止, 则您可以通过单击查看日志按钮查看进度状态。

## **5.13.** 互联网连接器

#### 概述

通过互联网连接器,您可以通过手机调制解调器等连接到互联网或公司通信网络。 ※ 根据国家\地区设置,可能不会提供某些应用程序。

## 选择调制解调器设备

1) 单击显示设备名称的选择框。示例:SPH-3500 2) 在扩展的选择框的列表中,单击要用作调制解调器设备的项目。 ※ 如果只连接一个设备,则选择框将不展开。 ※ 如果未连接任何设备, 则会显示一个消息, 指示"找不到调制解调器设备"。 ▶ 如果连接某一设备,则将自动识别它,并且显示连接的位置和设备。(请参阅 **[4.4 . 搜索设备]**) ▶ 如果程序不识别连接的设备,则检查以下内容 1. 设备是否打开? 2. 电缆是否牢固连接?

## 建立连接属性

1) 在首次连接某一设备时,单击右下角的添加连接。 ▶ 在以前已连接设备的情况下,将自动应用以前的设置。 2) 输入连接属性的名称。 ▶ 如果未输入名称,则它将自动设置为"设备名称"。 3) 调制解调器驱动程序设置 使用设备信息自动设置。 ▶ 如果没有调制解调器驱动程序,则必须安装相应设备生成器提供的驱动程序。 4) 选择使用设备的国家/地区。 5) 为设备选择相应的网络供应商。 6) 使用设备信息自动设置附属网络设置。 ,<br>▶ 如果出现**连接属性错误**,请与相应的服务公司联系。

## 添加连接属性

允许您为每个设备创建和使用若干连接属性。 1) 单击右下角的添加连接按钮。 2) 连接属性窗口将打开。 (请参阅 **[**建立连接属性**]** ) 3) 如果您按下确定按钮, 则设置的连接属性将保存并自动选择。 4) 要更改连接属性,请单击菜单 > 选择连接,并且从用户设置的连接属性列表中进行选择。

## 删除连接属性

如果您单击右下角的"删除连接"按钮, 则将删除当前选择的连接属性。

#### 选择连接

#### 1) 单击菜单 **>** 选择连接。

2) 从显示的连接属性列表中选择连接属性。 3) 您可以在连接信息显示区域中查看所选连接属性的详细信息。

#### 互联网连接

1) 选择调制解调器设备。 2) 单击程序左下角的**连接**按钮。 3) 进度状态将显示尝试连接。 4) 如果成功进行连接,则以图形形式显示连接状态,并且**连接**按钮将更改为**断开连接**按钮。 ※ 在设备连接到互联网的情况下 , Samsung New PC Studio 提供的功能将受到限制。 ※ 如果所选设备正在执行文件传输等其他功能, 则不可能进行互联网连接。 取消该进程 , 或者在该进程完成后连接到互联网。 ( 出于安全考虑 , 请在该进程完成后连接到互联网。)

#### 配置 **/** 修改连接属性

如果存在互联网连接问题,则用户可以手动设置连接值。

1) 单击菜单 **>** 连接设置。

2) 在连接设置窗口出现后,修改在错误消息中显示的信息。

3) 单击**确定**按钮以保存修改的信息。

## **5.14.SIM** 卡电话簿

#### 概述

在 SIM 卡电话簿中,可以实时添加、编辑或删除保存在 SIM 卡中的联系人。如果没有连接使用 SIM 卡的手机, 则不能使用 SIM 卡电话簿的功能。 ※ 根据国家\地区设置,可能不会提供某些应用程序。

### 选择手机。

1) 单击指示连接位置和要选择手机的设备名称的框。 例如: (端口 1) SPH-3500 2) 在展开的选择列表中, 单击用于管理 SIM 卡电话簿的项目。 ▶ 当连接了使用 SIM 卡的手机后,会自动识别它,并显示在手机选择列表中。 (请参考 [ 4.4 . 搜**索设备** ] 。 ) ▶ 如果连接了使用 SIM 卡的手机而未识别程序, 请检查以下各项。 1. 设备是否打开? 2. 电缆是否连接?

## 添加联系人

1) 单击 SIM 卡电话簿底部的添加图标。 ※ 或在联系人列表中的空白区域双击或者右键单击, 然后单击添加菜单项。 2) 在**添加联系人**窗口打开后, 输入所需的信息并单击确定按钮。 即将联系人添加到列表中。 ※ 您可以从电话簿导入联系人并将它们添加到 SIM 电话簿。

### 编辑联系人

1) 在联系人列表中双击要编辑的项目。 ※ 或者在相应的项目上单击鼠标右键, 然后单击**编辑**菜单项。 2) 当编辑联系人窗口打开后, 对信息进行编辑, 然后单击确定按钮完成编辑。 ※ 请注意, 编辑了实际的 SIM 卡信息。

## 删除联系人

1) 从联系人列表中选择要删除的项目,然后单击 SIM 卡电话簿底部的删除图标。 ※ 或者在相应的项目上单击鼠标右键, 然后单击删除菜单项。 2) 当确认删除的弹出窗口出现后,单击是。 即从列表中删除该联系人。 ※ 请注意,编辑了实际的 SIM 卡信息。 3) 当您想要删除多个项目,请在选择它们时按住控制键或拖动光标越过它们来加以选择,然后单击列表底部的删除按钮。

#### 刷新

1) 单击 SIM 卡电户簿底部的刷新图标。 2) 从 SIM 卡检索所选的信息。

## **5.15.** 视频转换器

#### 概述

通过视频转换器,您可以根据需要轻松地转换文件格式。 ※ 根据国家\地区设置,可能不会提供某些应用程序。

#### 转换视频

1) 从"我的电脑"或所连接的设备浏览器选择某一视频文件,然后后说该问自拖放到"文件列表"区域。 ※ 或者, 单击底部的添加项目或单击菜单 > 打开文件。 从"打开"窗口中选择某一视频文件,然后单击打开。 2) 单击底部的**删除项目**以删除添加的文件。 3) 单击"预设"选择框, 然后从"预设"列表中选择所需的预设。 4) 单击选择要保存到的位置并指定要将文件保存到的位置。 5) 单击底部的**转换**按钮, 以便开始转换该列表中的所有文件。 6) 在"转换进度"窗口中选择完成时关闭计算机, 以便在完成转换后关闭系统。 ※ 在系统关闭时, 非 New PC Studio 的其他程序中所有未保存信息都可能丢失。请确保在继续前首先保存所有其他程序 的正在进行中的工作,然后关闭。 7) 在转换完成后单击关闭按钮, 系统将返回到主屏幕。 ※ 成功转换的项目将呈绿色显示。失败的项目将呈红色显示。 ※ 附加视频支持格式:\*.3GP、\*.MP4、\*.SKM、\*.K3G、\*.MPEG、\*.MPG、\*.ASF、\*.AVI、\*.WMV、\*.DIVX ※ 转换支持格式:\*.MP4、\*.K3G、\*.SKM

#### 字幕设置

- ▶ **O** : 在转换时包括字幕。 (如果在相应文件夹中存在与该视频文件同名的字幕文件, 则自动设置。)
- ▶ X : 在转换时不包括字幕。(如果在相应文件夹中不存在与该视频文件同名的字幕文件, 则自动设置。)
- ▶ 查找 : 手动指定在不存在字幕或要求不同的字幕时要使用的字幕文件。

## 管理预设

编辑默认预设或在转换设备时自动创建的预设。您还可以自定义您自己的预设。

#### ■ 打开**"**管理预设**"**窗口

1) 单击顶部的菜单并选择管理预设。 2) 从在"管理预设"窗口中显示的当前预设中选择和管理预设。

#### **■** 编辑预设

1) 从"管理预设"窗口中选择某一项目,然后单击编辑按钮。 2) 在"编辑预设"窗口出现后,根据需要更改屏幕大小、图像设置、声音设置和字幕大小,然后单击**确定**以确认更改。 ※ 可以在顶部的"预览"区域中预览应用的屏幕大小和字幕大小的比率。 3) 对于默认预设, 单击生成默认值按钮可以恢复原始预设

#### **■** 删除预设

1) 从"管理预设"窗口中选择某一项目,然后单击删除按钮。 2) 从"删除"弹出窗口中单击是按钮, 以便确认删除操作。 ※ 无法删除默认预设。

## **■** 添加预设

1) 单击添加按钮。 2) 输入预设名称并根据需要设置屏幕大小、视频设置、声音设置和字幕大小,然后单击确定按钮。 3) 可以从主屏幕的"预设选择"框确认新添加的设置。 ※ 最多只能添加 20 个用户预设。

## **5.16.** 信息管理器

## 概述

信息管理器可用于从您的手机导入短信和彩信并在计算机上管理它们。 ※ 根据国家\地区设置,可能不会提供某些应用程序。

## 导入信息

1) 单击底部的导入信息按钮。 ※ 如果同时连接多台设备, 则选择要导入其中信息的手机。选择**所有连接的手机**以导入所有信息。 ※ 导入 功能仅可用于支持信息导入的手机。 2) 在已从您的手机导入短信后, 单击确定。

## 查看短信

1) 从信息管理器单击短信选项卡。 2) "接收的信息"、"已发送信息"、"待发信息"、"草稿"和"我的信箱"全都显示在顶部。单击某一信息框可以查看其内容。 3) 双击或右键单击某一信息列表项,然后选择打开。 4) 可以从出现的"查看信息"弹出窗口确认信息类型、内容和信息。 ▶ 对于接收的信息, 将出现下面的按钮。 (仅可用于支持待发信息的手机。) 回复:与"发送信息"同步,手机号码将自动输入。 转发:与"发送信息"同步,内容将自动输入。 确定:"查看信息"窗口。 ▶ 对于待发信息, 将出现下面的按钮。 (仅可用于支持待发信息的手机。) 重新发送:与"发送信息"同步,手机号码将自动输入。 确定:"查看信息"窗口。 ※ "回复"、"转发"和"重新发送"功能也适用于"查看彩信"。

## 查看彩信

1) 从信息管理器单击彩信选项卡。 2) "接收的信息"、"已发送信息"、"待发信息"、"草稿"和"我的信箱"全都显示在顶部。单击某一信息框可以查看其内容。 3) 双击或右键单击某一信息列表项,然后选择打开。 4) 可以从出现的"查看信息"弹出窗口确认信息类型、标题、附件、内容和信息。下面的按钮将出现。 播放:播放彩信。 附件:示"附件列表"窗口。

## 预览

将您的鼠标光标移到信息列表之上可以显示内容、姓名和电话号码。

#### 删除信息

1) 选择要从信息列表中删除的信息。 2) 单击底部的删除所选项目按钮。 ※ 或者按下您的键盘上的删除键。 ※ 或者在右键单击后选择删除列表。 3) 从"删除"弹出窗口中单击是按钮, 以便确认删除操作。

## 导入信息文件

1) 单击菜单 **>** 导入。 2) 从"导入"弹出窗口中单击查找文件按钮,然后选择要导入的信息文件。 3) 单击下一步以开始导入信息。 4) 在导入完成后单击完成按钮。 ※ 支持格式:\*.NEF、\*.SMF

## 导出信息文件

1) 单击菜单 **>** 导出。 2) 从"导出"弹出窗口中选择用于执行导出的信息框,然后单击下一步。 3) 单击查找文件夹按钮并选择要导出的文件夹。 4) 单击下一步以开始导出信息。 5) 在导出完成后单击完成按钮。

## 管理我的信箱

#### ■ 添加信箱

#### 1) 单击顶部的我的信箱。

2) 单击右侧的"我的信箱"项目区域或文件夹列表区域,然后单击添加信箱。

3) 新添加的信箱将出现在左侧的文件夹列表中。在新的信箱下的输入框中输入信箱的名称,以便完成此过程。

#### ■ 删除信箱

#### 1) 单击顶部的我的信箱。

2) 从我的信箱左侧的文件夹列表区域中选择要删除的文件夹,然后右键单击并单击删除信箱。

3) 从"删除信箱"弹出窗口中单击是, 以便确认删除操作。

## **5.17.** 短信发送器

#### 概述

将在您的计算机上撰写的短信发送到所连接的手机上。 ※ 如果您的手机未连接到计算机或者不支持信息传输,则此功能将不可用。 ※ 根据国家\地区设置,可能不会提供某些应用程序。

#### 发送短信

1) 连接支持短信的手机。支持短信的手机的名称将在连接后出现在"连接的设备"列表的顶部。 ※ 如果同时连接多台设备, 则选择您要使用的手机。 ※ 如果您的手机未连接到计算机, 则"发送短信"将不可用。 2) 在"短信内容输入"窗口中输入您的信息。 ※ 通过将项目拖放到输入窗口, 电话簿 、 日程表 、 备忘录 、 待办事项和预订行动日项目可以插入到您的信息中。 3) 在收件人输入框中输入电话号码。 ※ 或者将 电话簿 项目拖放到输入框中。 4) 单击发送信息按钮。将出现进度信息。 5) 在信息传输完成后, 单击确定按钮。

## 添加收件人

在收件人框中输入收件人将自动创建新的输入框。 这样,您可以轻松地根据您的需要在新创建的输入框中添加任意数目的新收件人。

#### 删除收件人

单击要删除的收件人输入框旁的关闭按钮。该收件人将被删除。

## 保存到草稿

1) 在您撰写信息时单击底部的另存为草稿按钮。 2) 草稿中的未完成信息将保存在**信息管理器草稿**中。若要查看草稿信息,请转到**信息管理器草稿**。

## **5.18.** 彩信发送器

#### 概述

将在您的计算机上撰写的彩信发送到所连接的手机上。 ※ 如果您的手机未连接到计算机或者不支持信息传输, 则此功能将不可用。 ※ 根据国家\地区设置,可能不会提供某些应用程序。

#### 发送彩信

▶

1) 连接支持彩信的手机。支持彩信的手机的名称将在连接后出现在"连接的设备"列表的顶部。

※ 如果同时连接多台设备, 则选择您要使用的手机。

※ 如果您的手机未连接到计算机, 则"发送彩信"将不可用。

2) 在"彩信内容输入"窗口中输入您的信息。

※ 可用选项可能因所连接的手机的不同而有所不同。

文本效果 :单击底部的文本效果按钮。从"文本效果"弹出窗口中设置字体颜色、字体大小、样式和背景色,然后单击确定 按钮。

▶ 预览 : 单击底部的预览按钮。这将显示要发送的信息在当前窗口中的外观。

▶ 添加图像

① 单击下面的添加图像按钮。

- ② 从"打开"窗口中选择要添加的文件,然后单击打开按钮。所选的文件将被添加。
- ※ 支持格式: \*.BMP, \*.JPG, \*.JPEG, \*.PNG, \*.GIF, \*.WBMP

#### ▶ 添加视频

① 单击下面的添加视频按钮。

- ② 从"打开"窗口中选择要添加的文件,然后单击打开按钮。所选的文件将被添加。
- ※ 支持格式: \*.3GP, \*.MP4, \*.SKM, \*.K3G, \*.MPEG, \*.MPG, \*.ASF, \*.WMV

#### ▶ 添加声音

① 单击下面的添加声音按钮。

- ② 从"打开"窗口中选择要添加的文件,然后单击打开按钮。所选的文件将被添加。
- ▶ 添加 / 删除页 : 单击底部的"添加页"按钮。使用水平滑动条选择要删除的页面, 然后单击删除页按钮。
- ※ 支持格式: \*.MP3, \*.AAC, \*.WAV, \*.M4A, \*.MMF, \*.MID, \*.MIDI, \*.AMR, \*.QCP

#### ▶ 添加 / 删附件

① 单击顶部的附件按钮。 ② 通过从右侧的"附件"弹出窗口单击添加按钮,添加附件。若要删除附件,请选择该附件,然后单击删除按钮。 ※ 通过将项目拖放到输入窗口, 电话簿 、 日程表 、 备忘录 、 待办事项和预订行动日项目可以插入到您的信息中。 3) 在收件人输入框中输入电话号码。 ※ 或者将 电话簿 项目拖放到输入框中。 4) 单击发送信息按钮。将出现进度信息。 5) 在信息传输完成后, 单击确定按钮。 ※ 支持的格式: \*.\*(所有支持的格式)

## 添加收件人

在收件人框中输入收件人将自动创建新的输入框。 因此,您可以轻松地根据您的需要在新创建的输入框中添加任意数目的新收件人。 ※ 收件人按"常规"、"抄送"和"密件抄送"分类。

## 删除收件人

单击要删除的收件人输入框旁的**关闭**按钮。该收件人将被删除。

#### 保存到草稿

1) 在您撰写彩信时单击底部的另存为草稿按钮。 2) 草稿中的未完成信息将保存在信息管理器草稿中。若要查看草稿信息,请转到信息管理器草稿。

## **5.19.** 更改设备模式

#### 概述

Samsung New PC Studio 提供电子邮件同步功能,它将同步连接到计算机的手机的电子邮件信箱和 Outlook。 Samsung New PC Studio 支持同步一个手机内的多个信箱以及支持同时同步多个手机。但是, 处于 MTP 或 UMS 模式的手机无法使用电子邮件同步应用程序中的同步功能。 您可以通过集成可用于同步功能的手机的数据库和 Outlook 数据库,一起为所有手机或分别为每个手机使用同步功能。 ※ 根据国家\地区设置,可能不会提供某些应用程序。

#### 如何同步

※ 将"Outlook"用于电子邮件同步应用程序的目标信箱。

1) 在 New PC Studio 中连接手机。

2) 从活动区域上的工具箱显示电子邮件同步应用程序。 3) 如果连接到 New PC Studio 的所有手机都处于 MTP 或 UMS 模式,则会显示以下信息:"没有可用于电子邮件同步的连接的手机。请查看所连接的手机的模式。" 4) 在连接处于同步(对象交换)功能支持的模式中的手机时, 将不显示该信息, 并且将列出此手机的信箱。 5) ,并且可通过点击左侧的框选择要同步的手机的信箱。 6) 如果您选择列表上的任何手机, 则也会选择其相应信箱。您可以取消选择不想同步的信箱。 7) 单击要同步的手机的"编辑"图标将显示"同步"窗口。您可以选择要同步手机信箱和 Outlook 信箱的文件夹。 8) "同步文件夹"按钮和"编辑同步文件夹"按钮的弹出窗口相同。 在同步文件夹存在于手机中后, 在 Outlook 文件夹列表区域中选择相同级别的文件夹。 9) . 请在"同步文件夹"窗口中选择要同步的文件夹, 然后单击确定。

#### 删除**/**编辑要同步的文件夹

1) 连接 New PC Studio 中的手机。 2) 选择要删除的信箱,然后单击确定以便从列表中删除该信箱。 3) 要从电子邮件同步功能支持的手机中重新选择某一同步文件夹,请单击信箱列表旁的编辑同步文件夹图标。 4) 选择要编辑的信箱, 然后单击确定以便在列表上显示该信箱。

#### 执行**/**停止**/**完成同步

1) 单击"电子邮件同步"应用程序左下角的同步图标,以使同步应用程序中所选的列表项。 2) 单击同步图标将显示"同步"窗口以及 Outlook 和手机列表。您还可以在表中看到正在进行同步的"添加"、"编辑"和"删除"状态。 ※ 同步将在检查"自动安全性"后执行,并且同步顺序将基于点击的手机顺序以及设备的列表顺序。 3) 在同步完成后, "同步完成"信息将出现。单击关闭按钮可关闭"同步"窗口。 4) 在"同步"窗口中单击停止按钮将只反映在单击前已同步的内容并且停止同步过程。

#### 同步中的异常

1) 有时候,在同步过程中"电子邮件同步"应用程序将不识别何时从 Outlook 删除 Outlook 文件夹。在此情况下,在单击同步按钮时,将弹出以下错误信息:"个人文件夹'已删除信箱名称'不再有效。邮件文件夹已 删除。" 2) 在发生未知错误并且从 Outlook 导入文件夹信息失败时, 将弹出以下错误信息: "从 Outlook

导入文件夹信息由于未知错误而失败。"

## 电子邮件同步设置

1) 单击"电子邮件同步"应用程序顶部的菜单按钮可以显示"上下文"下拉菜单。 2) 单击电子邮件设置可以显示"设置"窗口。 3). 对电子邮件大小没有限制, 但建议将 500 kB 设置为默认值, 因为它应基于手机邮件大小。 4) 默认情况下, 可用于同步的最后日期应设置为 30。 5) 通常, 对电子邮件附件大小没有限制, 但建议将 500 kB 设置为默认值, 因为它应基于手机邮件大小。 6) 单击重置按钮可以将设置返回到默认值, 单击确定可以关闭"设置"窗口。

## 退出应用程序

1) 单击**退出**按钮可以退出"电子邮件同步"应用程序。

## **5.20.** 媒体管理器

#### 概述

**媒体管理器**允许用户管理和编辑多媒体文件(音乐、照片和视频文件),以及将音乐文件轻松地发送到其他设备。它还可 以将多媒体文件设置为铃音。。

媒体管理器由音乐**/**照片**/**视频构成,并且您可以通过单击相应的图标来选择所需的应用程序。

※ 根据国家\地区设置,可能不会提供某些应用程序。

※ 媒体管理器是一个管理媒体的独立活动区域, 它不支持工具箱。

#### 应用程序结构

1) 音乐管理器 2) 照片管理器 3) 视频管理器

#### **NPS** 文件文件夹

1) 安装媒体管理器将在计算机上的"我的文档"的 NPS 文件夹中创建 **NPS** 音乐、**NPS** 视频和 **NPS** 照片文件夹。 将在这些文件夹中存储和管理来自计算机的多媒体文件或其他设备的文件。媒体管理器扫描这些文件夹中的文件并且创建 查看器目录。 2) 您可以指定默认文件夹之外的其他文件夹,然后从这些文件夹扫描和导入文件。 (您可以在"全局"菜单 **>**"设置"中指定文件路径。) 3) 从连接的设备导入到应用程序的文件自动添加到默认文件夹中。 4) 在将文件添加到默认文件夹后, 退出并重新启动媒体管理器将自动更新查看器中的文件。 如果您退出并重新启动媒体管理器,则重新启动前的最后的屏幕仍将保持。

#### 在浏览器之间移动和保存文件

1) 您可以在"我的电脑"和设备浏览器之间拖放文件。 2) 在将某一文件拖放到设备时, 该文件将自动保存在设备浏览器的存储中。 3) 在将某一文件发送到设备时, 如果文件大小或扩展名不同, 则将自动转换该文件。

#### 媒体管理器大小调整

**"**标题**"**菜单的图标区域以及菜单分类区域的垂直长度不能调整。 ※ 高度和宽度将根据内容区域的大小进行调整。 ※ 菜单、洗择篮和工具栏区域的高度不能调整。

## 刷新

自动反映从我的电脑 **>** 我的文档 **> NPS > NPS** 音乐文件夹添加到列表中的文件或从列表中删除的文件。 1) 单击"应用程序"菜单下的子菜单栏左侧的全局菜单按钮。 2) 从全局菜单选择刷新。 3) 列表上的项将刷新。

#### 从计算机导入文件

1) 单击"应用程序"菜单下的子菜单栏左侧的全局菜单按钮。 2) 从菜单选择从计算机导入文件。 3) 在我的电脑打开后, 选择一个或多个文件(按住控制键的同时单击)并单击打开按钮。 ※ 您可以通过单击组合框筛选文件类型。 4) 在弹出窗口出现后单击确定。 ※ 如果您不想再次看到弹出窗口, 请单击不再显示此消息复选框, 然后单击确定。 5) 文件已添加到音乐管理器列表中。 ※ 查看已添加的文件 : 单击音乐 - 全局菜单中的播放列表, 然后在子菜单上单击最近添加的。 查看已添加的文件:单击照片**/**视频 **–** 全局菜单中的唱片集,然后在子菜单上单击最近添加的。 ※ 您可以通过单击**我的电脑**,然后将文件拖放到**媒体管理器**列表中,轻松地添加文件。 ※ 若要取消导入,请单击播放控制条的"显示"面板中的 **X** 图标。

#### 从计算机导入文件夹

1) 单击"应用程序"菜单下的子菜单栏左侧的全局菜单按钮。 2) 从菜单选择从计算机导入文件夹。 3) 在我的电脑打开后, 选择一个或多个文件夹(按住控制键的同时单击)并单击打开按钮。 4) 在弹出窗口出现后单击确定。 ※ 如果您不想再次看到弹出窗口,请单击**不再显示此消息**复选框,然后单击**确定**。 5) 文件已添加到**媒体管理器**列表中。 ※ 查看已添加的文件 : 单击音乐 - 全局菜单中的播放列表,然后在子菜单上单击最近添加的。 若要查看已添加的文件,请单击**照片/视频全局菜单**中的唱**片集**,然后在子菜单上单击最**近添加的**。

※ 您可以通过单击我的电脑,然后将文件夹拖放到媒体播放器列表中,轻松地添加文件夹。 ※ 若要取消导入,请单击播放控制条的"显示"面板中的 **X** 图标。

## 将文件发送到设备

将音乐文件从计算机本地驱动器发送到设备。 ※ 当您在韩国使用手机时,如果手机的**身份验证代码与媒体管理器**和**设备**的身份验证代码不匹配, 则不能发送音乐文件。

1) 在列表上选择一个或多个音乐文件(按住控制键的同时单击)。 2) 单击"应用程序"菜单下的子菜单栏左侧的全局菜单按钮。 3) 从菜单单击发送到设备,然后选择要将音乐文件发送到的设备。 ※ 在没有已连接的设备时, 将禁用该菜单项。 4) 所选的音乐文件已发送到设备的指定音乐文件夹中。 ※ 当音乐文件的源文件已删除或指向其源文件的链接不可用时, 无法发送音乐文件。

※ 您不能通过在**媒体管理器**的**设备**浏览器中拖放音乐文件来发送这些音乐文件。

#### 导入设备文件

将文件从设备导入到计算机的本地驱动器。 ※ 如果您在韩国使用手机, 则不能将音乐文件从设备导入到计算机。

1) 单击"应用程序"菜单下的子菜单栏左侧的全局菜单按钮。 2) 在菜单上单击导入设备文件,选择要从其导入音乐文件的设备。 ※ 在没有已连接的设备时, 将禁用该菜单项。 3) 在设备浏览器打开后, 选择一个或多个文件(按住控制键的同时单击) 并单击"确定"按钮。 4) 在弹出窗口出现后,单击"确定"按钮。 ※ 如果您不想再次看到弹出窗口, 请单击不再显示此消息复选框, 然后单击确定。 5) 文件已添加到媒体管理器列表中。

※ 您可以通过单击设备图标, 然后将文件拖放到媒体管理器中的列表, 轻松地添加文件。

#### 设置

为媒体管理器中的内容项(音乐/照片/视频)提供不同的设置。 ※ 有关详细信息, 请参考各内容的设置帮助。

#### 与家庭互联服务器设备共享文件

您可以利用此功能在 DLNA 认证的设备中浏览或播放由媒体管理器管理的音乐、照片或视频文件。 ※ 文件共享的默认设置为"开"。

1) 从全部中选择要共享的文件,然后将其拖放到播放列表**/**唱片集中的互联家庭共享列表中。 ※ 或者, 洗择一个或多个(按住 Ctrl 键单击)文件, 右键单击并选择**添加到播放列表**)对于照片或视频管理器为**添加到唱片集)> 互联家庭共享列表**。 2) 单击播放列表/唱片集, 然后单击互联家庭共享列表。 3) 您可以查看添加到列表中的项目。 4) 文件共享的默认设置为"开"。如果其设置为"关", 则可以在**全局**菜单 > 设置中将其更改为"开"。 ※ 对于每种媒体类型(音乐、照片、视频),设置文件共享的过程可能有所不同。

※如果将文件共享设置为"开",则**互联家庭共享列表**标题的右侧将显示"开"图标。

## **5.20.01.** 音乐管理器

#### 概述

音乐管理器允许用户管理、存储、共享和播放计算机中的音乐文件,以及将音乐文件导出到三星手机和 MP3 播放器以及从三星手机和 MP3 播放器导入。 ※ 支持的格式:MP3、OGG、WMA、ASF(仅限声音)、3GP(仅限声音)、WAV、AMR、AAC、M4A、MMF、MID (MIDI)、QCP、PMD、MP4(仅限声音) ※ 用于在韩国传输手机文件的支持的格式:MP3, SMP, SAP

#### 应用程序结构

## 1) 顶部菜单按钮

- 全局菜单

- 所有音乐:列出并显示音乐管理器中的所有文件。

- 播放列表类型:

基本上由最近添加或播放的文件菜单、"我的铃声"列表、"发送到设备"列表、"互联家庭共享列表"(此列表中的文件与 DLNA 认证的设备共享)和用户创建的播放列表菜单构成。

#### ※ 根据国家/地区设置, 默认的播放列表可能有所不同。

- 按发布日期排序: 基于 IID3 标记的发布日期对文件进行排序。

- 按流派排序:基于 IID3 标记的流派对文件进行排序。
- 按艺术家排序:基于 IID3 标记的艺术家对文件进行排序。
- 音频光盘:播放插入的光盘。

#### 2) 全局菜单按钮

- 刷新
- 从计算机导入文件
- 从计算机导入文件夹
- 发送到设备
- 导入设备文件
- 导入播放列表
- 导出播放列表
- 删除缺失的文件
- 设置
- 帮助

-

- 版本信息

#### 3) 子菜单

- 播放列表子菜单
- 发布日期子菜单
- 流派子菜单
- 艺术家子菜单

#### 4) 文件信息窗口

此窗口显示当前正播放的音乐文件的标题、艺术家、唱片集插图、首选项、光盘号、曲目号、唱片集名称、发布日期、流 派和描述。

- 若要修改此信息,请直接输入,或单击导入唱片集信息按钮, 从 Web 导入信息。

#### 5) 播放控制条

- ▶ 重复设置
- 选择重复播放类型。
- 不重复、全部重复、重复一首歌曲。
- ▶ 无序播放设置
- 以随机形式无序播放播放列表上的歌曲。此选项选择无序播放类型。
- 无序播放、有序播放。
- ▶ 播放状态
- 在"播放"按钮上显示当前播放状态(当前播放时间/总播放时间)。
- 您可以通过按住并拖动鼠标搜索音乐。
- ▶ 上一个按钮< 快捷方式: [←]、[z]>
- 播放播放列表中的上一项。

▶ 播放/暂停按钮< 快捷方式: [空格键]、[x]> - 播放或暂停音乐文件。 ▶ 停止按钮 < 快捷方式: [c]> - 停止播放音乐文件。 ▶ 下一个按钮< 快捷方式: [→]、[v]> - 播放播放列表中的下一项。 ▶ 音量控制条< 快捷方式: 减小音量 [↓]、[s]、[鼠标向下滚动] / 增大音量 [↑]、[d]、[鼠标向上滚动]> - 您可以通过按住并左右拖动鼠标控制音量。 ▶ 打开/关闭音乐播放列表按钮< 快捷方式: [换档]+[L]> ▶ 打开或关闭"音乐播放列表"窗口。 ▶ 歌词 - 显示当前播放的歌曲的歌词。

# 自动将文件发送到设备

如果您选择自动发送文件,则在设备连接后"发送到设备"列表中的项将立即自动发送到设备。 ※ 您可以在设置 **>** 连接的设备 **>** 设置将文件发送到的设备中选择要将文件发送到的设备。

1) 单击播放列表, 然后单击子菜单上的发送到设备列表。 2) 将要发送到设备的项拖放到子菜单。 3) 单击"自动发送"复选框。 4) 连接设备。 5) 在连接设备时是否要自动发送**"**发送到设备**"**列表**?**弹出窗口出现时,单击是按钮。 6) 发送到设备列表上的项已自动发送到设备。

#### 发送我的铃声

您可以将铃声文件导入到媒体管理器,然后将其发送到手机铃声文件夹。

1) 在 PC manager 模式下将手机连接到 PC。 2) 打开"我的电脑", 然后将铃声文件拖放到媒体管理器。 3) 将光标移到文件上,右键单击文件并从"发送到设备铃声文件夹"菜单中选择设备。 4) 文件已发送到指定文件夹。

※ 您可以选择并发送多个铃声文件。 您也可以从顶部菜单中选择播放列表,然后将其拖放到"我的铃声"文件夹,这样只能管理铃声文件。 ※ 不支持将铃声文件拖放到设备图标。您可以使用**发送到设备铃声文件夹**菜单将它们发送到手机上。

#### 发送到设备播客

将音乐文件导入到**媒体管理器**, 并将这些文件发送到手机播客。

1) 在 MTP 模式下将您的手机连接到 PC。 2) 打开我的电脑,然后将音乐文件拖放到媒体管理器。 3) 将光标移到文件上, 右键单击文件, 并从发送到设备播客菜单中选择"设备"。 4) 随即文件便会发送到手机。

※ 您可以选择多个音乐文件一同发送。

#### 视图类型

文件可以显示为列表视图。

- 作为列表查看: 以文本格式显示项。
- 作为唱片集列表查看:将唱片集中的项进行分组, 将其显示为文本和唱片集插图。

按组查看唱片集 :将唱片集中的项进行分组,从而允许用户按发行日期、艺术家和流派搜索这些项,并且将唱片集中的项 显示为文本。

## 搜索

-

#### 基于艺术家**/**流派**/**唱片集**/**发布日期搜索音乐文件。

- 以字母/阿拉伯数字的降序搜索音乐文件。
- 如果在**子菜单**上未进行任何选择,则只显示搜索结果。
- 若要返回到前一屏幕, 则需要在搜索后单击所需的菜单或子**菜单**。
- 在单击"内容"菜单或子菜单时不出现, 并且不保留搜索结果。

1) 艺术家**/**流派**/**唱片集搜索。例如,在输入文本后单击"搜索"按钮。 2) 发布日期搜索。例如,单击下拉列表,选择发布日期,然后单击"搜索"按钮以便搜索从 2008 年到 2009 年的内容。

#### 设置排序项

#### ■ 连接的设备

在连接设备后自动将发送到设备。 1) 单击"应用程序"菜单下的子菜单栏左侧的全局菜单按钮。 2) 从菜单上单击连接的设备。 3) 设置模式设置、要发送到的设备和设备位置。 ※ **New PC Studio** 会记住并显示在列表上已多次连接的设备。选择要将音乐文件发送到的设备。

4) 单击确定以便保存设置。

#### ■ 排序设置

选择要在排序栏上显示的项。 1) 单击"应用程序"菜单下的子菜单栏左侧的全局菜单按钮。 2) 从菜单上单击排序设置。 3) 选择要在排序栏上显示的项,然后单击确定。 4) 在排序栏上将只显示所选项。

※ 或者, 将光标移到排序栏上, 右键单击并在列表中添加/删除排序项。

#### ■ 自动扫描

单击"全局"菜单上的"刷新"按钮可以将添加的文件导入到音乐管理器中,并且从媒体管理器列表中移除已删除文件。 1) 单击"应用程序"菜单下的子菜单栏左侧的全局菜单按钮。

2) 从菜单上单击自动扫描。

3) 选择要扫描的文件格式并指定目标文件夹。

- ※ 我的文档 **>** NPS 文件夹默认设置为目标文件夹,但您可以将该目标文件夹更改为您选择的其他文件夹。
- 4) 单击确定以便保存设置。

#### 播放列表

#### ■ 导入播放列表

1) 单击"应用程序"菜单下的子菜单栏左侧的全局菜单按钮。 2) 从菜单上单击导入播放列表。 ※ 或者,在顶部菜单上选择**播放列表**,将光标移到左侧的子菜单,右键单击,然后从**菜单**上单击导入播放列表。 3) 在我的电脑打开后, 选择一个或多个播放列表数据文件(按住控制键的同时单击) 并单击打开按钮。 ※ 如果相同的播放列表在音乐管理器中已存在, 则弹出窗口可能会出现。 4) 导入播放列表窗口将打开, 并且导入过程开始。 5) 在导入播放列表完成后,单击完成按钮。 6) 播放列表已添加到播放列表子菜单。

#### ■ 导出播放列表

1) 选择某一播放列表。

2) 单击"应用程序"菜单下的子菜单栏左侧的全局菜单按钮。 ※

或者,在顶部菜单上选择**播放列表**,当子菜单在左侧出现时,将光标移到所需的**播放列表**上,右键单击,然后从**菜单**上单 击导出播放列表。 3) 从菜单上单击导出播放列表。

4) 在浏览器打开后, 选择用于存储文件的文件夹, 然后单击确定。

- 5) 导出播放列表窗口将打开, 并且导出过程开始。
- 6) 在导出播放列表完成后,单击完成按钮。
- 7) 播放列表数据文件已存储于指定的文件夹中。

## ■ 生成播放列表

1) 在顶部菜单上单击播放列表。

2) 在左侧的子菜单上单击添加。

※ 或者, 将光标移到子菜单上, 右键单击并从菜单上单击生成播放列表。

3) 在输入窗口在子菜单上出现后,输入您选择的播放列表名称,然后按下回车。

※ 或者, 将光标移到输入窗口之外并单击一下。 4) 播放列表已添加。

## ■ 删除播放列表

1) 在子菜单上选择要删除的播放列表。 2) 将光标移到所选的播放列表上,右键单击并从菜单上单击删除播放列表。 3) 在弹出窗口出现后单击**确定**。 4) 播放列表已删除。

#### ■ 重命名播放列表

1) 在子菜单上洗择要重命名的播放列表。 2) 将光标移到所选的播放列表上,右键单击并从菜单上单击重命名播放列表。 3) 在所选的播放列表更改到输入窗口中后, 输入新的名称并按下回车。 ※ 或者, 将光标移到输入窗口之外并单击一下。 4) 播放列表已重命名。 ※ 在重命名播放列表时, 菜单顺序将按字母或阿拉伯数字的降序重新排列。

#### ■ 生成快速播放列表

自动筛选播放列表名称并将音乐文件添加到播放列表。 您可以通过扫描音乐文件并选择特定的属性,将音乐文件添加到新的播放列表的菜单中。 1) 从顶部菜单播放列表的子菜单中选择要存储的播放列表。 2) 将光标移到所选的播放列表上,右键单击并从菜单上单击生成快速播放列表。 3) 在生成快速播放列表窗口打开后, 输入播放列表名称并使用标记来选择播放列表的属性。 4) 单击确定按钮。 5) 新的播放列表已创建。 ※ 您可以从**播放列表**的子菜单查看新的播放列表。

#### ■ 向播放列表添加项

1) 从列表中选择要添加到播放列表中的项。 ※ 可以选择若干项。 2) 将光标移到所选项上, 右键单击并从菜单上选择添加到播放列表。 3) 从已创建的播放列表菜单中选择所需的播放列表。 ※ 如果未创建任何**播放列表**, 则可以从菜单上单击新建播放列表以生成新的播放列表并自动添加所选项。 4) 该项已添加到**播放列表**。

## 更改首选项

您可以通过设置首选项根据您的选择对各项排序。 1) 将光标移到某一项上, 右键单击并从菜单上单击"更改首洗项"。 2) 从分数 5 到分数 1 中选择一个(如果您不想设置首选项,则选择"删除首选项")。 ※ 或者, 将光标移到列表上的"首选项"并拖动它。 3) 该首选项已设置。

#### 获取心情信息

提供添加到列表中的音乐文件的心情信息。 1) 从列表中选择所需项目以获取心情信息。 ※ 要选择多个项目, 请按住 Ctrl+Shift 或 Ctrl+Alt 并单击所需项目。 2) 将光标移到所需项目上并单击右键,然后单击获取心情信息。 3) 会将心情标题添加到列表的表中,并显示该项目的心情信息。

### **AMG** 音乐信息服务

"媒体管理器"中音乐列表的右侧会提供有关正在播放的音乐的详细信息(专家评论、艺术家或乐队,以及类似唱片集等)。 ※ 必须要有网络连接才能使用此项服务。

1) 从列表中选择所需项目并播放。 2) 音乐信息将显示在右侧。

※ 该信息的显示速度可能会较慢, 具体取决于网络状态。

音乐文件信息

■ 编辑文件的音乐信息**(ID3** 标记**)** 

您可以利用此功能编辑和管理文件的音乐信息。 1) 将光标移到所需的项目上, 单击右键并从菜单中单击文件信息。 ※ 要在不打开"编辑文件信息"窗口的情况下设置首选项,请单击右键并选择首选项。 2) 要添加唱片集插图, 请将光标移到唱片集插图区域上, 单击右键, 然后单击添加唱片集插图。 3) 在资源管理器中选择所需图像文件, 然后单击确定。 4) 编辑要更改的项目。 5) 单击确定按钮。 6) 完成了对文件信息的编辑。

## ■ 自动更新文件的音乐信息(ID3 标记)

自动更新列表中的音乐文件以提供更准确的唱片集插图和数据 1) 从列表中选择所需项目以进行音乐信息更新。 ※ 要选择多个项目, 请按住 Ctrl+Shift 或 Ctrl+Alt 并单击所需项目。 2) 将光标移到所需项目上并单击右键, 然后单击更新音乐信息。 3) 即会显示更新音乐信息窗口,更新进程启动。 4) 在更新进程完成后单击确定按钮。 5) 您可以在文件信息中查看更新的信息。 ※ 您可以通过单击"音乐管理器"顶部的"更新全部音乐信息"按钮自动更新列表中所有项目的音乐信息。 ※ 请注意,一旦更新项目便不能还原以前的信息。

## 获取 **CD** 信息

获取音频 CD 的唱片集名称、艺术家和曲目信息。 1) 插入音频 CD。 2) 单击顶部菜单上右侧的 **CD** 按钮。 3) 查看音频 CD 曲目列表(默认情况下显示"曲目 1"、"曲目 2"等)。 4) 单击获取 **CD** 信息按钮。 5) 将更新并显示音频 CD 的唱片集名称、艺术家和曲目标题。 ※ 如果 **AMG** 数据库不包含 CD 信息,您可以编辑 CD 信息并将其发送到 **AMG**。发送的数据有助于 **AMG** 收集有关 CD 的信息。

## 设置列表排序

在播放列表上选择播放项的排序类型。 1) 在列表顶部的排序栏上选择排序条件。 2) 这些项将根据排序条件自动排序。 ※如果呈倒三角形,则项按降序排序;如果呈正三角形,则项按升序排序。 ※ 您不能通过拖放某一项来在排序后更改顺序。

## **5.20.02.** 照片管理器

## 概述

照片管理器允许用户管理、存储和共享计算机中的照片文件,以及查看和编辑在三星手机、摄像机和数码相机中存储的文 件。

※ 支持的格式:BMP、JPG (JPEG)、GIF、A-GIF、PNG、WBMP、TIF

※ 用于在韩国传输手机文件的支持的格式:BMP、JPG (JPEG)、GIF、A-GIF、PNG、WBMP、TIF

## 应用程序结构

#### 1) 顶部菜单按钮

- 全局菜单
- 所有文件
- 唱片集
- 时间
- 关键字
- 首选项

#### 2) 全局菜单按钮

- 刷新

- 从计算机导入文件

- 从计算机导入文件夹

- 发送到设备
- 导入设备文件
- 删除缺失的歌曲
- 照片编辑器
- 幻灯片生成器
- 查看幻灯片
- 添加到光盘烧制
- 打印
- 设置

## 3) 子菜单按钮

- 所有文件
- 唱片集子菜单
- 时间子菜单
- 关键字子菜单
- 首选项子菜单

#### 视图类型

- 为照片文件提供预览、查看详细信息和查看旋转幻灯片功能。
- 预览 : 将文件显示为缩略图。缩略图的大小不同, 显示在一个屏幕上的文件的数目也将有所不同。
- 查看详细信息 : 显示缩略图以及详细文件信息。
- 查看旋转幻灯片: 显示围绕中心点旋转的文件。

#### 搜索

基于文件名称**/**时间**/**关键字搜索照片文件。 - 以字母/阿拉伯数字的降序搜索照片文件。

- 如果在子**菜单**上未显示任何组,则只显示搜索结果。
- 若要返回到前一屏幕, 则需要在搜索后单击所需的菜单或子菜单。
- 搜索结果不保留。

1) 文件名称搜索。例如, 在输入文本后单击"搜索"按钮。

2) 时间搜索。例如,单击日历,选择日期并且单击"搜索"按钮以便搜索从 2008 年 8 月 25 日到 2008 年 9 月 19 日的内容。

3) 关键字搜索。例如, 在输入文本后单击"搜索"按钮。

## 排序

选择在播放列表上显示的项的排序类型。 1) 在列表顶部的排序列表的文件名称**/**时间**/**大小中选择所需排序条件。 2) 项将根据该排序条件自动排序。

## 选择篮**/**功能工具栏区域

选择篮是用于临时存储列表上的文件的空间。

※ 在初始屏幕上, 默认情况下在选择篮中只包括一个文件。 1) 使用打开选择篮按钮可以打开选择篮区域。 2) 在查看器中选择文件,然后将这些文件拖放到选择篮区域中。

## ※ 选择篮 区域中的文件选项

1) 查看幻灯片:将选择篮中的文件显示为幻灯片。

## 照片编辑器

## ■ 启动全局照片编辑器

1) 从全局菜单选择照片编辑器。 2) 照片编辑器将载入。

#### ■ 启动文件照片编辑器

1) 将光标移到某一文件上, 右键单击并从菜单上选择**照片编辑器**。 2) 照片编辑器将载入。

■ 启动选择篮照片编辑器 1) 从功能工具栏选择照片编辑器。

2) 照片编辑器将载入。

## 幻灯片生成器

## ■ 启动全局幻灯片生成器

1) 从全局菜单选择幻灯片生成器。 2) 幻灯片生成器将载入。

■ 启动选择篮幻灯片生成器

## 1) 从功能工具栏选择幻灯片生成器。

2) 幻灯片生成器将载入。

## 查看幻灯片

## ■ 查看全局幻灯片

1) 从全局菜单选择查看幻灯片。 2) 您可以按排序顺序以全屏查看幻灯片。

#### ■ 查看组幻灯片

1) 在组菜单上执行查看幻灯片。 2) 您可以按组排序顺序以全屏查看幻灯片。

■ 查看选择篮幻灯片

1) 在功能工具栏区域中执行查看幻灯片。 2) 您可以按给定排序顺序以全屏查看幻灯片。

## 唱片集

### ■ 生成唱片集

1) 在顶部菜单上单击唱片集。 2) 在子菜单上单击添加。 ※ 或者, 将光标移到子菜单上, 右键单击并从**菜单**上单击**生成唱片集**。 3) 在输入窗口在子菜单上出现后, 输入您选择的唱片集名称, 然后单击确定。 4) 该唱片集已添加。

#### ■ 删除唱片集

1) 在子菜单上选择要删除的唱片集。 2) 将光标移到所选的唱片集上, 右键单击并从菜单上单击删除唱片集。 3) 在弹出窗口出现后单击确定。 4) 该唱片集已删除。

#### ■ 重命名唱片集

1) 在子菜单上选择要重命名的唱片集。 2) 将光标移到所选的唱片集上, 右键单击并从菜单上单击重命名唱片集。 3) 在所选的唱片集更改到输入窗口后, 输入新的名称并按下回车。 ※ 或者, 将光标移到输入窗口之外并单击一下。 4) 该唱片集已重命名。 ※ 在重命名唱片集时, 菜单顺序将按字母或阿拉伯数字的降序重新排列。

#### ■ 存储唱片集

按标题将唱片集文件存储(或导出)到计算机上的指定文件夹中。 1) 从唱片集的子菜单中选择要存储的唱片集。 2) 将光标移到所选的唱片集上, 右键单击并从菜单上单击存储唱片集。 3) 在"我的电脑"打开时, 生成新的文件夹或选择现有文件夹以便存储文件。 4) 单击存储按钮。 5) 唱片集中的所有项都存储于指定的文件夹中。

#### ■ 生成快速唱片集

自动筛选唱片集名称并将文件添加到唱片集。 1) 从顶部菜单唱片集的子菜单中选择要存储的唱片集。 2) 将光标移到所选的唱片集上, 右键单击并从菜单上单击生成快速唱片集。 3) 在生成快速唱片集窗口打开后, 输入唱片集名称并选择唱片集的属性。 4) 单击确定按钮。 5) 新的唱片集已创建。

#### ■ 向唱片集添加项

1) 从列表中选择要添加到唱片集中的项。 ※ 可以选择若干项。 2) 将光标移到所选项上, 右键单击并从菜单上选择添加到唱片集。 3) 从已创建的唱片集菜单中选择所需的唱片集。 ※ 如果未创建任何唱片集,则可以从菜单上单击新建唱片集以生成新的播放列表并自动添加所选项。 4) 该项已添加到唱片集。

## 关键字**/**时间**/**首选项

#### ■ 配置**"**关键字**"**菜单

关键字菜单列出具有特定关键字的文件。 1) 将光标移到某一文件上并右键单击。 2) 从菜单中单击**编辑关键字**以便编辑关键字。 ※ 使用"组"菜单的**批处理编辑关键字**菜单以便应用于组中的所有文件。 ※ 没有关键字的文件将在关键字子菜单上被划分为无信息类别。

#### ■ 配置**"**时间**"**菜单

时间菜单基于文件的创建时间自动按日期排序和列出文件。 ※ 不允许用户指定、删除、复制或移动"时间"菜单。

## 配置**"**首选项**"**菜单

首选项菜单基于用户设置的分数分类并列出文件。 1) 将光标移到某一文件上并右键单击。 2) 从菜单上单击更改首选项可以选择某一分数。 ※ 在未选择任何分数或文件等级被删除时, 文件将归入无信息类别。

#### 按组管理文件

单击组名称右侧的"组"菜单可以显示组菜单。

#### ■ 批处理重命名文件

1) 单击"组"菜单上的**批处理重命名文件**可以显示"名称输入"弹出窗口。 2) 输入新名称并单击确定按钮。 3) 组中的所有文件都已重命名。 ※ 示例:ABC\_001.avi、ABC\_002.avi…

#### ■ 批处理大小调整

1) 单击"组"菜单上的**批处理大小调整**可以显示"大小输入"弹出窗口。 2) 选择或输入新大小并单击确定按钮。 3) 组中的所有文件都已调整大小。 ※ 使用"保持源文件"选项将在创建调整了大小的文件时保持源文件。

#### ■ 添加到唱片集

1)

单击"组"菜单上的**添加到唱片集**,然后从唱片集名称列表中选择某一所需唱片集以便将当前唱片集组中的文件添加到该唱 片集。

※ 您可以使用添加到唱片集的新建唱片集菜单生成新的唱片集。

#### ■ 批处理编辑关键字

1) 单击"组"菜单上的**批处理编辑关键字**可以显示"关键字输入"弹出窗口。 2) 将关键字输入到弹出窗口中可以将其应用到组中的所有文件。

#### ■ 批处理修改首选项

1) 从"组"菜单上的**批处理修改首选项**的分数列表中选择一个所需分数, 以便修改组中的所有项的分数。 ※ 在未选择任何分数或文件等级被删除时, 文件将归入无信息类别。

## **5.20.03.** 视频管理器

#### 概述

视频管理器允许用户管理、存储、共享和播放计算机中的视频文件,以及查看和编辑在三星手机、摄像机和数码相机中存 储的视频文件。

※ 支持的格式:3GP、3G2、AVI、MP4、MPG (MPEG)、DIVX、ASF、WMV、SKM、K3G

※ 用于在韩国传输手机文件的支持的格式:AVI、3GP、SKM、MP4、K3G

## 应用程序结构

#### 1) 顶部菜单按钮

- 全局菜单
- 所有视频
- 唱片集
- 时间
- 关键字
- 首选项

#### 2) 全局菜单按钮

- 刷新
- 从计算机导入文件
- 从计算机导入文件夹
- 发送到设备
- 导入设备文件
- 删除缺失的文件
- 视频编辑器
- 播放所选文件
- 添加到光盘烧制
- 设置

-

#### 3) 子菜单按钮

- 所有文件: 将内容区域中查看器的所有文件作为缩略图列出和显示。
- 唱片集子菜单: 由最近添加的菜单(从中可以查看最近添加的文件)和用户创建的唱片集菜单构成。
- 时间子菜单:基于创建时间标记(日期信息)列出视频文件。不允许用户编辑或删除"时间"子菜单。

**关键字子菜单:**基于用户为文件提供的关键字对视频文件进行分组。一个文件可以有许多关键字。在此情况下,创建若干 关键字菜单,并且一个文件属于这些关键字菜单。

- 首选项子菜单: 用户向所喜爱的文件提供适当的分数并且文件基于这些分数列出。

#### 选择篮**/**功能工具栏区域

※ 在初始屏幕上, 默认情况下在选择篮中只包括一个文件。 1) 将幻灯片按钮拖到"内容"区域(选择篮是编辑在屏幕上显示的文件的区域。) 2) 在视频查看器中选择文件,然后将这些文件拖放到选择篮区域中。

## 转换

将文件转换为不同的扩展名,同时在选择篮中保持其源视频。 1) 将您要转换的文件拖放到选择篮中。 2) 按下转换按钮可以启动视频转换器。 3) 选择篮中的视频文件将被转换并且保存在 NPS 文件夹中。这些文件不被覆盖,并且将创建名称相同但分辨率不同的新文件。 ※

您可以在转换前指定用于保存已转换文件的文件夹。如果您将转换后的文件保存在默认文件夹中,则可以立即在**最近添加** 的菜单中查看它们。

#### 视图类型

为视频文件提供预览、查看详细信息和查看旋转幻灯片功能。 - 预览: 缩略图的大小不同, 显示在一个屏幕上的文件的数目也将有所不同。 查看器控制器位于右下角。您可以调整缩略图大小以便缩放缩略图。此时,将禁用"查看缩略图详细信息"。将控制器向左 移动可以缩小,向右移动可以放大。 **-** 查看详细信息: 双击某一文件或从上下文菜单中选择"播放"可以全屏形式播放它。 **-** 查看旋转幻灯片: 屏幕将围绕中心点旋转,以便在前景中播放屏幕视图。将鼠标移到另一个缩略图上可以将所需屏幕移到前景。

#### 搜索

基于文件名称/时间/关键字搜索视频文件。 - 以字母/阿拉伯数字的降序搜索视频文件。 - 如果在子菜单上未进行任何选择, 则只显示搜索结果。 - 若要返回到前一屏幕, 则需要在搜索后单击所需的菜单或子**菜单**。 - 在单击"应用程序"菜单或子菜单时不出现, 并且不保留搜索结果。 1) 文件名称搜索。例如, 在输入文本后单击"搜索"按钮。 2) 时间搜索。例如,单击日历,选择日期并且单击"搜索"按钮以便搜索从 2008 年 8 月 25 日到 2008 年 9 月 19 日的内容。 3) 关键字搜索。例如, 在输入文本后单击"搜索"按钮。

## 排序

选择在播放列表上显示的项的排序类型。 1) 在列表顶部的排序下拉列表的文件名称**/**时间**/**大小中选择所需排序条件。 2) 这些项将根据排序条件自动排序。

## 执行视频文件

■ 播放一个所选文件

您可以选择一个文件并执行播放以便显示全屏查看器。

#### ■ 播放组文件

1) 在唱片集菜单 **>** 子菜单 **>** 用户创建的菜单上右键单击一个组名称,以便显示组上下文菜单。

2) 在组上下文菜单上单击播放可以播放菜单上的组文件。视频文件将按照组中列出的顺序播放。 3) 这些文件在视频管理器中以全屏形式播放。

#### 视频编辑器

#### ■ 启动全局视频编辑器

1) 从全局菜单选择视频编辑器。

2) 视频编辑器将载入。

#### ■ 启动文件视频编辑器

1) 将光标移到某一文件上, 右键单击并从菜单上选择视频编辑器。 2) 视频编辑器将载入。

#### ■ 启动选择篮视频编辑器

1) 从功能工具栏选择视频编辑器。 2) 视频编辑器将载入。

#### 唱片集

## ■ 生成唱片集

1) 在顶部菜单上单击唱片集。 2) 在左侧的子菜单上单击添加。 ※ 或者, 将光标移到子菜单上, 右键单击并从菜单上单击生成唱片集。 3) 在输入窗口在子菜单上出现后,输入您选择的唱片集名称,然后按下回车。 ※ 或者, 将光标移到输入窗口之外并单击一下。 4) 该唱片集已添加。

#### ■ 删除唱片集

1) 在子菜单上选择要删除的唱片集。 2) 将光标移到所选的唱片集上, 右键单击并从菜单上单击删除唱片集。 3) 在弹出窗口出现后单击确定。 4) 该唱片集已删除。

#### ■ 重命名唱片集

1) 在子菜单上选择要重命名的唱片集。 2) 将光标移到所选的唱片集上, 右键单击并从菜单上单击重命名唱片集。 3) 在所选的唱片集更改到输入窗口后, 输入新的名称并按下回车。 ※ 或者, 将光标移到输入窗口之外并单击一下。 4) 该唱片集已重命名。 ※ 在重命名唱片集时, 菜单顺序将按字母或阿拉伯数字的降序重新排列。

#### ■ 存储唱片集

按标题将唱片集视频文件存储(或导出)到计算机上的指定文件夹中。 1) 从顶部菜单唱片集的子菜单中选择要存储的唱片集。 2) 将光标移到所选的唱片集上, 右键单击并从菜单上单击存储唱片集。 3) 在"我的电脑"打开时,生成新的文件夹或选择现有文件夹以便存储文件。 4) 单击确定按钮。 5) 唱片集中的所有项都存储于指定的文件夹中。

#### ■ 生成快速唱片集

自动筛选唱片集名称并将音乐文件添加到唱片集。 您可以通过扫描视频文件并选择特定的属性,将视频文件添加到新的唱片集的菜单中。 1) 从顶部菜单唱片集的子菜单中洗择要存储的唱片集。 2) 将光标移到所选的唱片集上, 右键单击并从菜单上单击生成快速唱片集。 3) 在生成快速唱片集窗口打开后, 输入唱片集名称并使用标记来选择唱片集的属性。 4) 单击确定按钮。 5) 新的唱片集已创建。 ※ 您可以从唱片集子菜单查看新的播放列表。

#### ■ 向唱片集添加项

1) 从列表中选择要添加到唱片集中的项。 ※ 可以选择若干项。 2) 将光标移到所选项上, 右键单击并从菜单上选择添加到唱片集。 3) 从已创建的唱片集菜单中选择所需的唱片集。 ※ 如果未创建任何**唱片集**, 则可以从菜单上单击**新建唱片集**以生成新的播放列表并自动添加所选项。 4) 该项已添加到唱片集。

## 关键字**/**时间**/**首选项

#### ■ 关键字菜单结构

关键字菜单列出具有特定关键字的视频文件。 1) 将光标移到某一项上,右键单击并从菜单上单击"编辑关键字"。 2) 在一个视频文件具有超过 2-3 个关键字时,将在关键字内容查看器屏幕上创建超过 2-3 个关键字的菜单,并且文件将显示在菜单上。 3) 视频查看器中没有关键字的视频文件将在关键字子菜单上被划分为无信息类别。

#### ■ 配置**"**时间**"**菜单

1) 时间菜单基于文件的创建时间标记自动按日期排序和列出文件。 ※ 不允许用户指定、删除、复制或移动"时间"菜单。

#### ■ 配置**"**首选项**"**菜单

首选项菜单允许用户向所喜爱的视频文件提供正确的分数并且文件基于这些分数列出。

#### ■ 更改首选项

您可以通过设置首选项根据您的选择对各项排序。 1) 将光标移到某一项上,右键单击并从菜单上单击"更改首选项"。 2) 从分数 5 到分数 1 中选择一个(如果您不想设置首选项,则选择"删除首选项")。 3) 该首选项已设置。

## 按组管理文件

在唱片集菜单 **>** 子菜单 **>** 用户创建的菜单上右键单击一个组名称,以便显示组上下文菜单。

#### ■ 批处理重命名文件

1) 将光标移到某一组名称上,右键单击并从菜单上单击"批处理重命名文件"。 2) 在"名称输入"弹出窗口打开时, 输入新名称并单击确定按钮。 3) 组中的所有文件都已重命名。 ※ 示例:ABC\_001.avi、ABC\_002.avi…

#### ■ 添加到唱片集

1) 将光标移到某一组名称上, 右键单击并从菜单上单击"添加到唱片集"。 2) 用户创建的唱片集名称将在"唱片集"菜单中列出。 3) 从唱片集名称列表中选择某一所需唱片集,以便将当前唱片集组中的文件添加到该唱片集。

## ■ 编辑关键字

1) 将光标移到某一项上, 右键单击并从菜单上单击"编辑关键字"。 2) "编辑关键字"弹出窗口将打开。 3) 输入关键字可以将其应用到组中的所有文件。

## **5.21.** 媒体管理器 **>** 照片编辑器

#### 概述

**照片编辑器**允许用户编辑注册到媒体管理器的照片文件。 要启动**照片编辑器**, 请在"媒体管理器活动区域 >

- 照片"的功能栏上单击照片编辑器按钮。
- ※ 根据国家\地区设置,可能不会提供某些应用程序。
- ※ 支持的格式:BMP、JPG (JPEG)、GIF、PNG、WBMP、TIF
- ※ 导出文件格式:BMP、JPG (JPEG)、GIF、PNG、WBMP、TIF

#### 屏幕描述

- 1) 顶部区域
- ▶ 应用程序名称、窗口功能图标和菜单按钮位于此处。
- 2) 选择篮区域
- ▶ 在"媒体管理器 > 照片"中显示添加到选择篮的照片。
- 3) 左侧的查看器区域
- ▶ 显示在选择篮中选择的文件。
- 4) 右侧的编辑区域
- ▶ 修改、修饰、保存和打印照片。

#### 选择篮菜单

- 从选择篮添加或删除照片文件。
- 添加照片:单<mark>击添加</mark>按钮可以打开"导入"弹出窗口, 然后选择要添加到选择篮的照片文件。
- -删除照片:在选择篮中选择某一照片文件,然后单击**删除**按钮可以从选择篮中删除它。

#### 功能菜单

- 撤消按钮:取消最后一个操作并回到前一个操作。
- 重做按钮:取消最后一个撤消操作。
- 重置按钮:取消编辑操作并回到初始阶段。
- 版本信息按钮:显示与编辑屏幕上所示文件有关的信息。
- 源比较按钮:将编辑后的版本与源文件进行比较。
- 适合区域按钮:使显示的照片大小适合编辑区域。
- 适合实际大小按钮:使显示的照片大小适合实际大小。
- 缩放滑动条:调整在编辑区域中显示的照片大小。
- 保存按钮:使用与源文件相同的路径和名称保存编辑后的照片。
- 另存为按钮:为编辑后的照片输入路径和名称。
- 打印按钮:打开"打印"弹出窗口。

## 编辑功能

- 单击每个功能菜单可以展开和显示详细功能。
- 单击应用按钮可以应用输入和修改的内容。单击取消按钮可以取消输入的内容。

#### 修改功能

- 旋转:如果您单击上下颠倒或左右颠倒,则照片将基于中心点被颠倒。如果您单击左或右,则每次单击时照片将旋转 90 度。

- 消除红眼:调整滑动条以消除红眼。选择某一区域并向左或向右移动滑动条以消除红眼。
- 调整亮度:向左或向右调整饱和度、亮度和对比度滑动条。

-

效果:使用筛选器可以应用效果。选择某一所需效果以打开弹出窗口,然后向左或向右调整滑动条。从弹出窗口单击确定 按钮以应用效果。单击**取消**按钮可以取消效果。单击**重置**按钮可以将滑动条移回初始阶段。 - 剪切 : 选择并剪切所需区域。移动要剪切的区域或调整其大小, 然后单击应用按钮。

- 调整大小: 调整照片的大小。输入所需的大小并单击应用按钮。

#### 修饰功能

1) 绘制
```
▶ 选择某一绘制工具、颜色和大小,然后绘制对象。单击应用按钮可以应用绘制。
※ 工具描述
铅笔:锐化边框线
喷枪:以特定模式喷涂。
画笔:平滑边框线
绘制功能可以:使用相同颜色绘制所选区域。
矩形:生成一个矩形并绘制它。
圆形:生成一个圆形并绘制它。
多边形:生成一个多边形并绘制它。
橡皮:使对象成为白色。
移动:移动绘制的对象(不能在单击"应用"按钮后移动对象)。
2) 输入文本
▶ 单击所需的位置并输入文本。双击边框以便移动该位置并输入文本,然后单击应用按钮。
3) 贴纸
▶ 选择某一贴纸并单击照片上的位置以应用它。单击贴纸边框可以移动位置和更改大小,然后单击应用按钮。
4) 相框
▶ 选择所需相框, 然后单击应用按钮。
```
## 打印功能

1) 在"打印"页的预览上查看要打印的照片。 2) 选择"打印"按钮。 3) 打印照片。

# **5.22.** 媒体管理器 **>** 幻灯片生成器

#### 概述

幻灯片生成器允许您使用注册到"媒体管理器 > 照片"的文件生成移动 文件。

- 要启动幻灯片生成器,请单击"媒体管理器活动区域 > 照片"的功能栏上的幻灯片生成器按钮。
- ※ 根据国家\地区设置,可能不会提供某些应用程序。
- ※ 支持的格式:BMP、JPG (JPEG)、GIF、PNG、WBMP、TIF
- ※ 导出文件格式:GIF

### 屏幕描述

- 1) 顶部区域
- ▶ 应用程序名称、窗口功能图标、菜单和退出按钮位于此处。
- 2) 选择篮区域
- ▶ 在"媒体管理器 > 照片"中添加到选择篮的照片在此处显示。
- ▶ 向左和向右移动(滚动)。
- ▶ 添加或删除照片。
- ▶ 幻灯片设置在此处显示。
- ▶ 选择幻灯片并更改其顺序。
- ▶ 幻灯片的最大数目是 20。
- ※ 可用页数因格式而异。
- 3) 幻灯片页区域
- ▶ 在选择篮中选择的幻灯片显示在此处。
- ▶ 调整照片大小和位置。
- 4) 功能图标区域
- ▶ 使用适合区域按钮、适合实际大小按钮和缩放滑动条可以调整照片大小。
- ▶ 您可以更改幻灯片大小、幻灯片背景色和窗体信息,然后保存幻灯片或将幻灯片发送到设备。

## 幻灯片生成器

- 1) 启动
- ▶ 单击"媒体管理器 > 照片"的功能工具栏上的幻灯片生成器按钮。
- ▶ 在启动幻灯片生成器后,将显示选择篮中的照片。
- ※ 在幻灯片为空时, 幻灯片生成器将执行并且选择篮为空。
- 2) 添加幻灯片
- ▶ 在选择篮区域中单击**添加幻灯片**按钮, 在导入窗口中选择某一组和照片文件, 然后单击确定按钮。
- ※ 您不能将文件从"设备"窗口拖放到"我的电脑"。
- ※ ASL 文件无法导入。
- 3) 删除幻灯片
- ▶ 选择某一照片,然后单击删除幻灯片按钮可以从选择篮中删除它。
- 4) 更改幻灯片顺序
- ▶ 选择您要更改其顺序的幻灯片,然后按照所需顺序拖放照片,以便更改幻灯片顺序。
- 5) 播放幻灯片
- ▶ 单击播放幻灯片按钮。
- ※ 该幻灯片将显示在弹出窗口中(以实际设定大小显示)。
- ※ 单击 **[X]** 按钮可以在播放过程中关闭弹出窗口。
- 6) 调整大小
- ▶ 适合区域: 显示适合设定区域的照片。
- ▶ 适合实际大小:显示保持其实际大小的照片。
- ▶ 缩放: 您可以移动滑动条以更改照片大小。
- ▶ 移动照片:您可以拖放照片以选择要在区域中显示的内容。
- 7) 设置过渡效果
- ▶单击过渡效果按钮可以设置过渡效果,然后单击确定按钮。
- ※ 在 **New PC Studio** 设置中选择韩国并将类型更改为手机幻灯片后,此功能将可用。
- 8)设置更改时间
- ▶ 单击时间按钮可以设置更改时间, 然后单击确定按钮。

## 设置

1) 幻灯片大小

- ▶选择指定范围内的幻灯片大小。
- 2) 幻灯片背景色
- ▶ 选择将填充幻灯片照片和相框之间的任何可能空间的颜色。
- 3) 类型
- ▶ 手机幻灯片: 使 ASL 文件仅可用于在韩国使用的手机的类型。
- ※ 在国家/地区设置不是韩国时,手机幻灯片将不显示。
- ※ 如果选中了手机幻灯片, 会出现发送到设备按钮。不支持保存到 PC。
- ▶ GIF 动画: 用于生成移动 GIF 文件的类型。
- ▶ 我的图像 : 仅可用于在韩国使用的手机的格式
- ※如果国家(地区)设置为韩国之外的国家(地区), 则"我的图像"不可用。
- ※ 如果选中了我的图像, 会出现发送到设备按钮。不支持保存到 PC。

#### **5.23.** 媒体管理器 **>** 视频编辑器

#### 概述

通过视频编辑器,用户可以使用注册到"媒体管理器 > 视频"的文件生成或编辑视频文件。 要启动视频编辑器,请单击"媒体管理器活动区域 > 视频"的功能栏上的视频编辑器按钮。 通过视频编辑器,您可以将要编辑的文件导入到选择篮中,并且使用功能工具栏上的不同功能编辑该文件。您还可以按系 列附加视频文件、应用视频效果、调整视频长度和使用声音文本功能。 ※ 根据国家\地区设置,可能不会提供某些应用程序。 ※ 支持的格式:3GP、3G2、AVI、MP4、MPG (MPEG)、DIVX、ASF、WMV、SKM、K3G

※ 导出文件格式:AVI、3GP、SKM、MP4、K3G

## 屏幕描述

- 1) 顶部区域
- ▶ 应用程序名称、窗口功能图标、菜单和退出按钮位于此处。
- 2) 效果区域
- ▶ 选择要从过渡效果应用的效果。
- ▶ 选择要从主题效果应用的效果。
- ▶ 在图像补偿中调整亮度、对比度和饱和度。
- ▶ 应用副标题和标题。
- 3) 播放区域
- ▶ 查看编辑的内容。
- 4) 内容区域
- ▶ 导入视频、照片和音乐文件。
- ▶ 提供添加的内容的预览功能。
- 5) 编辑区域
- ▶ 增加或减少时间线。
- ▶ 将内容文件应用于时间线。
- 6) 时间线区域
- ▶ 管理视频文件、过渡效果、声音和副标题时间线。
- 7) 公共区域
- ▶ "设置"、"保存"、"发送到设备"和"烧制 CD"图标位于此处。

#### 如何使用视频编辑器

- 1) 启动
- ▶ 单击"菜单 > 编辑视频"以启动视频编辑器。或者, 单击视频编辑器按钮。
- ※ 在启动视频编辑器时
- ▶ 所选文件包括在视频编辑器剪辑中。
- ▶ 在"媒体管理器 > 视频"底部的公共区域中单击视频编辑器按钮时, 选择篮中的文件将包括在剪辑中。
- 2) 导入文件
- ▶ 要在全屏选项卡菜单中导入某一文件
- : 转到"选择文件"上下文菜单 > 选择内容 > 打开"导入"弹出窗口。
- ▶要为每个内容在选项卡菜单中导入某一文件:
- : 打开内容的"导入"窗口

### 应用效果

- 1) 过渡效果
- ▶ 谷仓、百叶窗、棋盘、淡入淡出、渐变擦拭、插入、彩虹、像素化、径向擦拭、滑动、螺旋、伸展和条带效果可用。
- ▶ 选择某一效果然后单击添加按钮, 可以在时间线的过渡效果中显示其图标。
- ▶ 您可以将某一效果拖放到时间线。
- 2) 主题效果
- ▶ 旧、音乐视频、深褐色、绿色、模糊、噪声、锐化、灰色和红色效果可用。
- ▶ 选择某一效果然后单击应用按钮, 可以将其应用于时间线的所选剪辑。
- ▶ 单击重置按钮可以取消应用于时间线的所选剪辑的主题效果。
- 3) 图像补偿
- ▶ 调整亮度、对比度和饱和度
- ▶ 将滑动条向左右移动,然后单击应用按钮。单击重置按钮可以将滑动条移到 0。
- 4) 副标题
- ▶ 选择字体、字号、颜色和位置。
- ▶ 在文本输入窗口中输入文本, 然后单击应用按钮。
- 5) 标题 (开头/末尾)
- ▶ 在文本输入窗口中输入文本, 然后单击应用按钮。
- ▶ 开头:文本输入在时间线的开头。
- ▶ 末尾:文本输入在时间线的末尾。

#### 内容区域

- 1) 选择文件选项卡
- ▶ 查看所有导入的文件: 将显示导入的照片、视频和音乐文件。
- 2) 导入的媒体显示区域的列表
- ▶ 这些文件将在每个选项卡中列出。
- 3) 预览
- ▶ 在预览区域中显示内容。
- 4) 用于预览的按钮
- ▶ "播放"、"停止"、"上一个"和"下一个"按钮可用。

### 时间线

#### 时间线可以简化视频的编辑。

- "撤消"将取消最后的操作并回到前一个操作,而"重做"将取消最后的撤消操作。
- 1) 将文件添加到时间线
- ▶ 从内容区域选择要添加的文件 > 将该文件拖放到时间线区域。
- ▶ 如果对于时间线中的每个内容存在文件,则新文件将添加到时间线中的最后的内容。
- 2) 使用视频 1 和视频 2
- ▶ 将文件拖放到视频 1 和视频 2。
- ▶ 选择所需的过渡效果和设置, 然后将文件添加到时间线。您可以通过将视频边框的两端向左或向右移动, 调整时间。
- 3) 增加/减少
- ▶ 使用 [+] 和 [-] 按钮可以调整时间线。
- ▶ 您可以增加或减少时间线。
- 4) 调整剪辑长度
- ▶ 单击剪辑的开头或末尾, 并且移动您的鼠标可以调整剪辑长度。
- 5) 复制、移动、删除
- ▶ 复制: 选择要复制的剪辑。按下 [Ctrl]+C 可以复制剪辑, 按下 [Ctrl]+V 可以粘贴剪辑。
- ▶ 如果您单击时间线中的特定文件并激活它, 则复制的文件将粘贴到所选文件的末尾。
- ▶ 如果您未指定某一文件, 则复制的文件将粘贴到时间线的末尾。
- ▶ 移动: 选择某一剪辑, 然后将其拖放到所需位置。
- ▶ 删除:选择要删除的剪辑。按下键盘上的 [删除] 可以删除它。
- 6) 管理声音
- ▶ 从内容区域拖放文件。
- 7) 保存视频
- ▶ 单击底部的保存按钮 > 选择某一位置和格式。
- (文件基于预设选项进行保存。)
- ▶ 查看已保存的文件。
- 8) 导出到设备
- ▶ 单击底部的发送到设备按钮 > "设备"窗口将打开并且将发送文件。
- 9) CD 烧制
- ▶ 单击底部的烧制 **CD** 按钮 > 文件将添加到光盘烧制程序列表中。

## 设置文件信息

▶ 单击底部的**文件信息**按钮 > 在 [视频设置] 弹出窗口中选择文件格式、屏幕大小、视频质量和音频质量。

## **5.24.** 时间表

## 概述

通过时间表,用户可以实时添加、编辑和删除手机中的学校/私立学院时间表内容。 ※ 如果您从手机列表中选择不支持私立学院时间表的手机, 则无法访问任何私立学院时间表。 ※ 根据国家\地区设置,可能不会提供某些应用程序。

#### 选择手机

1) 单击含有连接位置和设备名称的手机选择框。 示例: (端口 1) SPH-W5700 2) 在展开的选择框中单击要管理的时间表项。 ▶ 在连接支持时间表的手机时, 它将被自动检测到并显示在手机选择列表中。 有关设备搜索的详细信息,请参阅 **[4.4.**设备搜索**]**。 ▶ 在连接支持时间表的手机后, 如果程序未识别它, 请检查以下内容: 1. 设备是否打开? 2. 缆线是否正确连接?

## 选择学校**/**私立学院时间表

1) 单击"学校"选项卡以便转到学校时间表。 2) 单击"私立学院"选项卡以便转到私立学院时间表。。

## 学校时间表

**■** 添加主题 1) 单击时间表底部的"添加主题"图标。

2) 在"添加主题"窗口出现后,输入所需信息,然后单击"确定"按钮。然后,该主题将添加到时间表中。

※若要多次添加同一项,请首先执行步骤 1 和

2, 选择已添加的主题,按控制键+C,单击要将主题添加到的区域,然后按控制键+V。

#### **■** 编辑主题

1) 在时间表中双击要编辑的项。 ※ 或者, 将光标移到该项上方, 右键单击该项并单击"编辑"菜单命令。 2) 在"编辑主题"窗口出现后, 编辑有关信息, 然后单击"确定"按钮以完成该任务。 ※ 请注意,可能会删除实际手机时间表数据。

#### **■** 删除主题

1) 选择要删除的主题,单击时间表底部的"删除"图标。 ※ 或者,将光标移到该项上方,右键单击该项并单击"删除"菜单命令。 2) 在"删除"弹出窗口出现后,单击"是"。该主题将从列表中删除。 ※ 请注意,可能会删除实际手机时间表数据。 3) 若要删除若干项目, 则在按住控制键的同时选择它们, 然后单击列表底部的"删除"图标。

## **■** 移动主题

1) 选择要在时间表中移动的主题。 ※ 您可以在按住控制键的同时选择若干项。 2) 将主题拖放到某一空区域。 ※ 如果您将主题拖放到填充有其他主题的区域,则现有数据将被删除。 ※ 不能将添加到私立学院时间表的主题数据移到学校时间表。.

## **■** 时间设置

1) 单击时间表底部的"时间设置"图标。 2) 在"时间设置"窗口出现后,输入所需信息,然后单击"确定"按钮。时间表中的时间将被编辑。 ※ 请注意,可能会编辑实际手机时间表数据。

### 私立学院时间表

## ■ 添加主题

1) 单击时间表底部的"添加主题"图标。 2) 在"添加主题"窗口出现后,输入所需信息,然后单击"确定"按钮。主题将按顺序添加到先前的课堂。 ※ 不能选择发生在同一天同一时间的一个或多个主题。

#### **■** 编辑主题

1) 在时间表中双击要编辑的项。 ※ 或者,将光标移到该项上方,右键单击该项并单击"编辑"菜单。 2) 在"编辑主题"窗口出现后, 编辑有关信息, 然后单击"确定"按钮以完成该任务。 ※ 请注意,可能会编辑实际手机时间表数据。

#### **■** 删除主题

1) 选择要删除的主题,单击时间表底部的"删除"图标。 ※ 或者, 将光标移到该项上方, 右键单击该项并单击"编辑"菜单。 2) 在"删除"弹出窗口出现后,单击"是"。该主题将从列表中删除。 ※ 请注意,可能会删除实际手机时间表数据。 3) 若要删除若干项目, 则在按住控制键的同时选择它们, 然后单击列表底部的"删除"图标。

#### **■** 移动主题

1) 选择要在时间表中移动的主题。 ※ 不能选择多个主题。 2) 将主题拖放到某一空区域。当天的主题将按时间排序。 ※ 如果同时有其他主题发生, 您不能将某一主题移到某一天。 ※ 不能将添加到私立学院时间表的主题数据移到学校时间表。

## 导入

在时间表被导出并另存为某一数据文件时,即使未连接手机,也可以导入和查看时间表。 1) 单击时间表顶部的"导入"菜单。 2) 在"导入"窗口出现后,单击"浏览"按钮以选择某一要导入的文件,然后单击"打开"按钮。 3) 添加要导入的文件。单击"下一步"按钮。 4) 已添加的时间表文件将开始导入。在该任务完成后, "完成"按钮将激活。 5) 单击"完成"按钮可以查看从时间表导入的数据。

#### 导出

1) 单击时间表顶部的"导出"菜单。 2) 在"导出"窗口出现后,单击"浏览"按钮以选择某一目标路径,然后单击"保存"按钮。 3) 该目标路径将被添加。单击"下一步"按钮。 4) 时间表文件开始导出到计算机。在该任务完成后, "完成"按钮将激活。 5) 单击"完成"按钮以关闭窗口。然后,时间表文件将在指定路径下创建。

# **5.25.** 语音备忘

### 概述

语音备忘允许用户将文件从手机导入计算机,以及在 New PC Studio 中管理和播放它们。 ※ 根据国家\地区设置,可能不会提供某些应用程序。

## 导入语音备忘文件

1) 单击"手机到计算机"按钮。 ※ 在连接了若干设备时,选择要导入语音备忘文件的手机。要导入所有语音备忘文件,请选择"全部导入"。 ※ 只能从支持语音备忘的手机中导入语音备忘文件。 2) 在"我的电脑"的资源管理器中选择用于保存文件的文件夹,然后单击"打开"按钮。 3) 在从手机导入语音备忘后单击"确定"按钮。 ※ 即使保存的位置不同, 也只尤许 1 个重复的文件名称添加到列表中。

## 打开文件

1) 在语音备忘顶部的菜单上单击"打开文件"。 2) 在"我的电脑"的资源管理器出现后,选择要导入的文件,然后单击"打开"按钮。 ※ 可以从下拉列表中选择所需的文件类型。 3) 选择某一文件类型会向列表注册该文件。

## 删除文件

1) 选择要删除的语音备忘文件, 然后单击语音备忘底部的"删除"图标。 2) 在"删除"窗口出现后,单击"是"以便从列表中删除该文件。 ※ 源文件不会被删除。

## 播放

1) 双击要从列表播放的语音备忘文件。

※ 或者, 将光标移到文件上并右键单击, 然后单击"播放"菜单。

※ 如果某一语音备忘文件的源文件已删除,或者其文件名/路径已更改,则不能播放该语音备忘文件。

## 打开源文件夹

1) 将光标移到文件上并右键单击,然后单击"打开源文件夹"菜单。 2) 包含源文件夹的文件夹将出现在"我的电脑"的资源管理器中。 ※ 如果某一源文件已删除,或者其文件名/路径已更改,则找不到该源文件。

#### 重命名

1) 将光标移到文件上并右键单击, 然后单击"重命名"菜单。 2) 在"输入"窗口中更改文件名时,编辑该名称,将光标移到其他区域并根据需要单击。 3) 该文件已重命名。

### 排序列表

1) 在排序条上单击日期、名称和时间等排序项之一,以便基于该项对列表进行排序。 ※ 再一次单击会自动将顺序从降序切换到升序,反之亦然。

## **5.26.** 备份和还原

#### 概述

备份和还原允许用户备份数据,以便准备因手机变化或损坏导致的数据丢失以及在需要时还原备份数据。 它允许用户保存自己的数据,以便无需转到服务中心即可轻松地还原其手机。 ※ 根据国家\地区设置,可能不会提供某些应用程序。

#### 启动设备

1) 连接设备并单击工具箱中的备份和还原图标。 2) 选择您使用的手机类型。 3) 选择备份(或还原)选项卡并单击底部的备份(或还原)按钮。

## 备份过程

请遵循备份过程开始时显示的警告。如果引发任何问题,请按照屏幕上的消息执行。

#### 步骤 **1)** 警告

请仔细阅读与备份过程有关的警告。选择底部的"我已阅读全部信息。",然后单击下一步按钮。

#### 步骤 **2)** 选择项

选择要备份的数据项,然后单击下一步按钮以转到下一步。

#### 步骤 **3)** 选择位置

选择备份数据的位置。在屏幕上单击刘览,选择某一位置后单击下一步按钮。

## 步骤 **4)** 开始备份

备份信息显示在进度窗口中。这些信息包括文件、已处理的容量/总容量、已处理的文件计数/总文件计数和进度状态。

#### 步骤 **5)** 完成备份

单击完成按钮,完成备份过程。

#### 还原过程

请遵循还原过程开始时显示的警告。如果引发任何问题,请按照屏幕上的消息执行。

#### 步骤 **1)** 警告

请仔细阅读与还原过程有关的警告。选择底部的"我已阅读全部信息。",然后单击下一步按钮。

#### 步骤 **2)** 选择文件

单击刘览以选择要还原的文件,然后转到下一步。

#### 步骤 **3)** 选择项

选择要还原的数据项,然后单击下一步按钮以转到下一步。

#### 步骤 **4)** 开始还原

还原信息显示在进度窗口中。这些信息包括文件、已处理的容量/总容量、已处理的文件计数/总文件计数和进度状态。

#### 步骤 **5)** 完成还原

单击完成按钮,完成还原过程。

#### 查看日志

在连接设备后,单击工具箱中的"备份和还原"可以打开一个窗口,然后单击查看日志。您可以查看备份和还原日志,然后 删除它。 ※ 如果未连接该设备, "查看日志"按钮将无效。

## **5.27.** 安装**/**卸载手机应用程序

### 概述

Samsung New PC Studio 允许您安装或卸载您的手机上的应用程序。

※ 只能安装或卸载手机应用程序。

※ 此功能仅可用于配备了 Windows Mobile 或 Symbian 的手机。

※ 根据国家\地区设置,可能不会提供某些应用程序。

#### 更改手机

1) 单击连接的手机显示区域。

- 2) 从连接的手机列表中选择所需的手机型号。
- 3) 所选手机的详细信息将显示在屏幕上。
- ※ 只有配备了 Windows Mobile 或 Symbian 的手机才会显示在列表中。
- ※ 在屏幕上显示的手机信息:操作系统、内存容量、安装的应用程序

#### 安装应用程序

#### 选项 **1**

1) 从菜单中选择安装应用程序。 2) 从"打开文件"窗口中选择要安装的应用程序文件,然后单击打开按钮。 3) 请按照手机屏幕上的说明执行,以便完成安装过程。 4) 在安装完成后,将出现一个弹出窗口。单击确定按钮以便在列表上显示新应用程序。

#### 选项 **2**

1) 单击底部的安装应用程序按钮。 2) 从"打开文件"窗口中选择要安装的应用程序文件,然后单击打开按钮。 3) 请按照手机屏幕上的说明执行,以便完成安装过程。 4) 在安装完成后,将出现一个弹出窗口。单击确定按钮以便在列表上显示新应用程序。

## 选项 **3**

1) 在我的电脑中选择某一安装文件,然后将其拖放到应用程序列表区域。 2) 请按照手机屏幕上的说明执行,以便完成安装过程。 3) 在安装完成后, 将出现一个弹出窗口。单击确定按钮以便在列表上显示新应用程序。 ※ 如果安装失败, 将出现显示有关错误的一个弹出窗口。 ※ 对于可能要进行重新安装的某一应用程序, 从列表中选择该应用程序, 单击底部的**安装应用程序**按钮并且按照手机屏幕上 的说明执行。 ※ 可用文件扩展名:\*. CAB (Windows Mobile)、\*.SIS (Symbian)

## 卸载应用程序

#### 选项 **1**

1) 从应用程序列表中选择要卸载的应用程序。 2) 从菜单中洗择卸载应用程序。 3) 在卸载应用程序确认窗口中单击是按钮。 4) 卸载过程将开始。 5) 在卸载完成后, 将出现一个弹出窗口。单击确定按钮以便从列表中删除该应用程序。

#### 选项 **2**

1) 从程序列表中选择要卸载的应用程序。 2) 单击底部的卸载应用程序按钮。 3) 在卸载应用程序确认窗口中单击是按钮。 4) 卸载过程将开始。 5) 在卸载完成后,将出现一个弹出窗口。单击确定按钮以便从列表中删除该应用程序。 ※ 如果卸载失败, 将出现指示有关错误的一个弹出窗口。 ※

若要卸载可能会再次安装的某一应用程序,从列表中选择该应用程序并单击底部的**卸载应用程序**按钮,以便开始该卸载过 程。该应用程序然后在列表上显示为已卸载的程序。

# 刷新

# 选项 **1**

1) 从菜单中选择刷新。 2) 该列表将刷新。

选项 **2**

1) 单击底部的刷新按钮。 2) 该列表将刷新。

#### **5.28. Connected Home** 播放器

## 概述

您可以在支持 DLNA 的设备上通过 Wi-Fi 网络播放流媒体文件(音乐、图像或视频文件)。

## 配置应用程序

- 视频、音乐(默认控制)
- 1) 菜单按钮 < 快捷键:F10 >
- ▶ 提供帮助和版本信息。
- 2) 显示文件名。文件类型**-**文件大小
- ▶ 显示正在观看或播放的媒体文件的标题、文件类型和文件大小。
- 3) 播放屏幕
- ▶ 显示正在播放的图像或视频。
- 4) 播放状态
- ▶ 显示当前的播放状态(当前播放时间/总播放时间)。
- ▶ 按下鼠标左键的同时左右拖动,可以在视频中进行搜索。(播放时间显示在屏幕上。)
- 5) 播放**/**暂停按钮 < 快捷方式:[空格]、[x] >
- ▶ 播放或暂停当前的视频或音乐。
- 6) 停止按钮 < 快捷方式:[c] >
- ▶ 停止播放。
- 7) 静音按钮 < 快捷方式:[a] >
- ▶ 使声音静音或取消静音。
- 8) 视频控制条 < 快捷方式: [↓]、[s]、[向下滚轮] / [↑]、[d]、[向上滚轮] >
- ▶ 按下鼠标左键的同时左右拖动,可以控制音量。

#### 图像

- 1) 菜单按钮 <快捷键:F10>
- ▶ 打开文件并提供版本信息。

## 2) 文件名称。文件类型(当前顺序**/**总数)显示

- ▶ 显示当前正在查看的图像的名称和类型,以及文件夹中的图像总数和当前图像的顺序。
- 3) 图像窗口
- ▶ 显示所选图像。
- 4) 文件信息显示窗口
- ▶ 显示当前图像的尺寸、大小和最后修改日期。
- ▶ 调整文件大小时使用百分比显示大小信息。
- 5) 上一个按钮 <快捷键:[←]、[z]、[Page Up]>
- ▶ 打开排在当前图像前面的图像。
- 6) 下一个按钮 <快捷键:[→]、[x]、[Page Down]>
- ▶ 打开排在当前图像后面的图像。
- 7) 逆时针旋转**/**顺时针旋转按钮 <快捷键:[c]/[v]>
- ▶ 将图像顺时针或逆时针旋转 90 度。
- 8) 调整到窗口大小按钮
- ▶ 将图像调整到窗口大小。
- 9) 缩小按钮 <快捷键: [↓]、[scroll down]、[s]>
- ▶ 逐步缩小图像。
- ▶ 15 步:5/10/15/20/30/50/70/100/150/200/300/500/700/1000/1500%
- 10) **放大按钮** <快捷键: [↑]、[scroll up]、[d]>
- ▶ 将图像调整到窗口大小。
- ▶ 15 步:5/10/15/20/30/50/70/100/150/200/300/500/700/1000/1500%

## 全屏 **<** 快捷方式:**[Ctrl]+[F] >**

- 1) 右键单击屏幕上的播放区域。
- 2) 当出现菜单时, 单击全屏。
- ※ 在全屏播放中,仅在鼠标指针位于屏幕顶部或底部时出现控制条。
- ※ 若要返回到原先的屏幕大小, 请按 ESC 键或单击右上角"常规"模式的按钮。

## 播放

1) 将支持 DLNA 的设备连接到 Wi-Fi 网络。

- 2) 当播放列表中显示了连接到网络的服务器列表时,单击所需的服务器。
- 3) 浏览各文件夹并选择所需的文件。
- ※ 您可以方便地使用**后退、前进、向上及媒体服务器**主页按钮。

4) 单击播放按钮。

。<br>※ 在播放视频或音乐文件时,播放控制条的功能与在查看图像文件时不同。